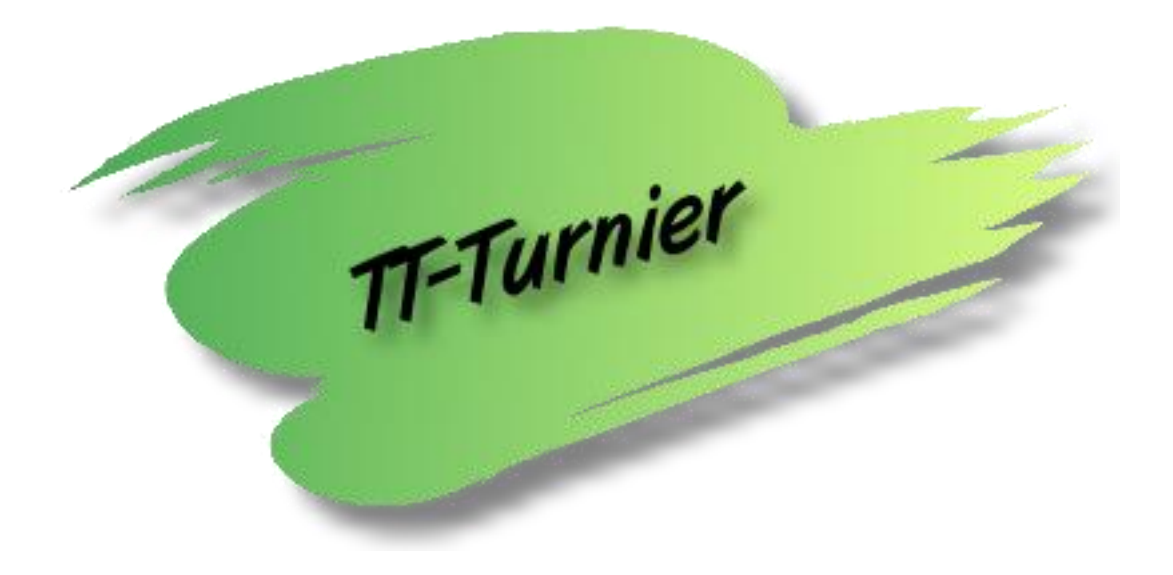

# **TT-Turnier - Version 10.0**

## **Was ist neu?**

**Dokument-Version 1.0**

**Internet : [http://www.HenkeSoftware.de](http://www.henkesoftware.de/) [http://www.TTTurnier.de](http://www.ttturnier.de/)**

**Email : [Info@htts.de](mailto:Info@htts.de)**

**Copyright by** *Henke Software*

## **Inhaltsverzeichnis**

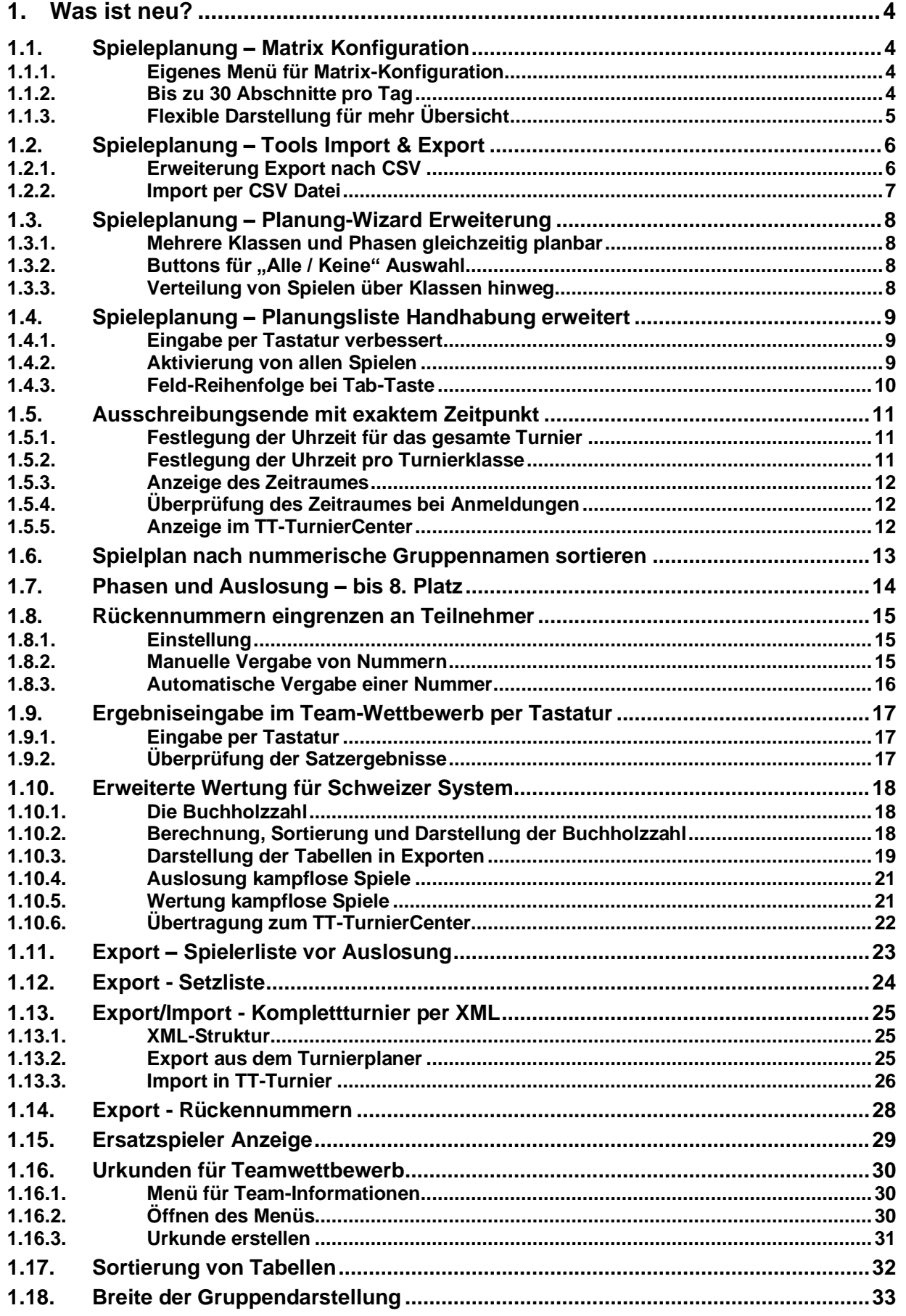

## <span id="page-3-0"></span>**1. Was ist neu?**

## <span id="page-3-1"></span>**1.1. Spieleplanung – Matrix Konfiguration**

Die Matrix ist für die Planung der Spiele von zentraler Bedeutung. Wir haben hierbei jetzt mehr Freiraum geschaffen und der Konfiguration der Matrix ein eigenes Menü gegeben.

## <span id="page-3-2"></span>**1.1.1. Eigenes Menü für Matrix-Konfiguration**

Bislang war die Festlegung der Matrix unter "Einstellung & Tools" aufgenommen, wobei de Tages-Detailplanung in einem sich öffnenden Fenster zu finden war. Wir haben für die Konfiguration der Matrix jetzt einen eigenen Menüpunkt festgelegt.

Hier finden sie jetzt sowohl die Standard-Matrix, als auch die abweichenden Matrizen für spezielle Tage.

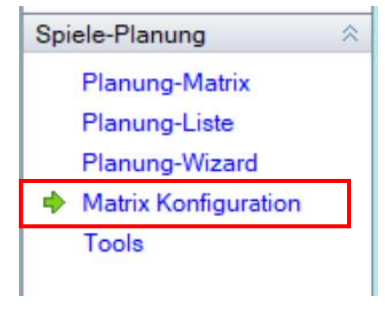

#### **Matrix-Konfiguration Standard-Matrix** Matrix für abweichende Tage Start-Uhrzeit 09:00  $\leftarrow$  Uhr  $\blacktriangleleft$ August 2023 September 2023 **b** Tagesdauer 10 Stunden  $\sqrt{2}$  (bis 19:00) Mo Di Mi Do Fr Sa So Mo Di Mi Do Fr Sa So  $2 \quad 3 \quad 4 \quad 5 \quad 6$  $31$  $\mathbf{1}$  $\mathbf{1}$  $\overline{a}$  $\overline{3}$ Spiel-Intervall 30 Min.  $\checkmark$ 8 9 10 11 12  $4<sub>5</sub>$ 6  $\overline{7}$ 8  $\mathsf{q}$  $10$  $\overline{7}$  $13$ 14 15 16 17 18 19 20 11 12 13 14 15 16  $17$ 21 22 23 24 25 26 27 18 19 20 21 22  $23$ 24 Anderungen speichem 29 30 31 25 26 27 28 29  $28$ 30  $\mathbf{1}$  $\overline{c}$  $\overline{3}$  $\Delta$ 5 6  $\overline{7}$  $\beta$ Heute: 06.08.2023 **Information**  $(23/30)$ Matrixeinstellungen - 06.08.2023 Startzeit Intervall Endezei Typ Bitte beachten sie, dass es zu einer Doppelbelegung von Plätzen kommen kann × 09:00 30 Minuten  $\vee$ 09:30 Spiele  $\sim$ (oder Spiele nicht mehr in der Matrix  $\overline{1}$ angezeigt werden), wenn sie nachträglich 09:30  $\div$  $09:50$ × 20 Minuten  $\sim$ Spiele  $\ddot{\phantom{0}}$  $\sim$ die Grenzen oder das Spiel-Intervall verändem. Kontrollieren sie bitte daher, ob 09:50  $\div$ 30 Minuten  $\checkmark$ 10:20 Spiele  $\checkmark$ Ihre Änderungen nicht mit bereits vorgenommenen Planungen kollidieren 10 Alle Einstellungen speichem

## <span id="page-3-3"></span>**1.1.2. Bis zu 30 Abschnitte pro Tag**

Bislang konnten pro Tag 8 Abschnitte festgelegt werden, was für viele Anwendungen gut ausreichte. Für den Fall von alternierenden Zeiten (z.B., 30Min und 25 Min im Wechsel) hat dieses jedoch nicht gereicht.

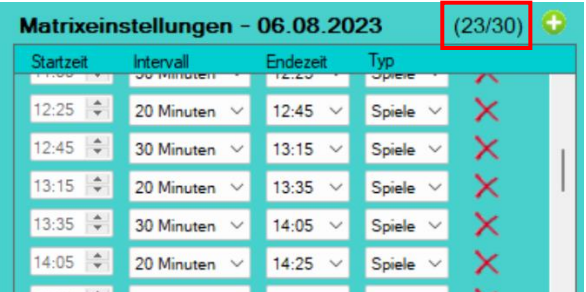

Ab sofort können sie bis zu 30 Abschnitte pro Tag festlegen. Zusätzlich wird ihnen angezeigt, wie viele Abschnitte sie für den Tag schon definiert haben.

## <span id="page-4-0"></span>**1.1.3. Flexible Darstellung für mehr Übersicht**

Das Fenster mit der Ansicht der Abschnitte passt sich automatisch der Fenstergröße an. Entsprechend viele Einträge können dort angezeigt werden, was die Übersicht erhöht.

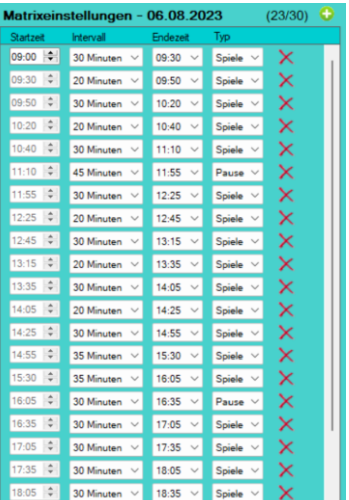

```
Henke
Software
```
## <span id="page-5-0"></span>**1.2. Spieleplanung – Tools Import & Export**

Neben einem Export (XML, Excel, PDf, RTF), wurde jetzt auch ein Import per CSV Format aufgenommen, um eine Planung in das Programm zu importieren. Um dieses transparent und einfacher zu machen, wurde ebenfalls ein Export in das CSV Format aufgenommen.

Das Menü für "Spiele Planung – Tools" wurde entsprechend umgestaltet und übersichtlicher dargestellt.

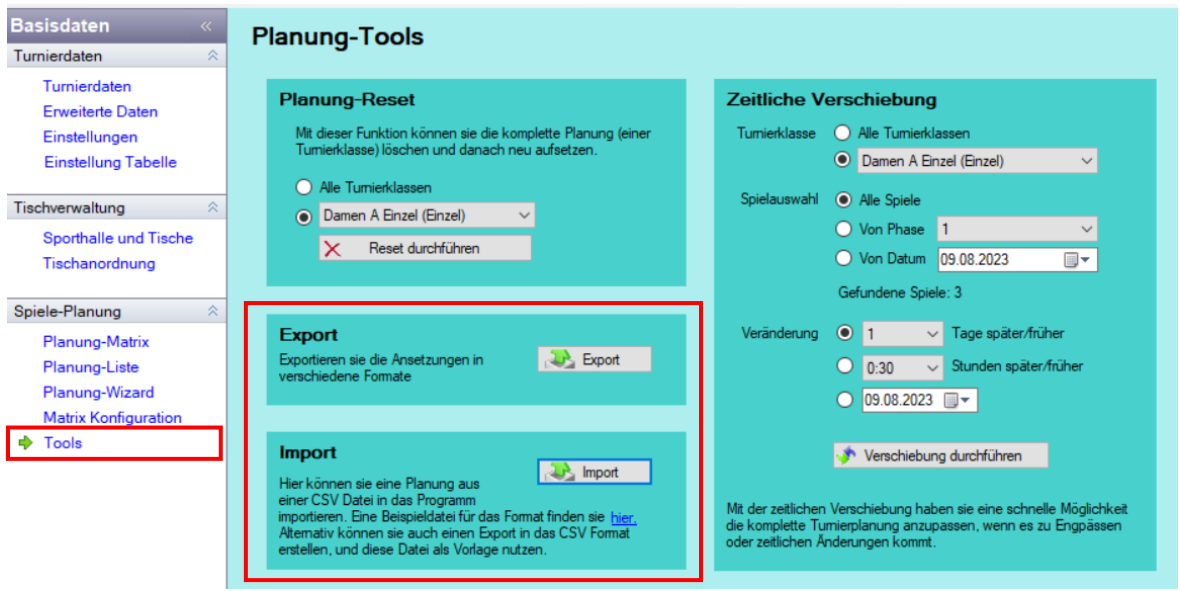

## <span id="page-5-1"></span>**1.2.1. Erweiterung Export nach CSV**

Die Optionen für den Export wurden um das CSV Format erweitert. Dieses Export dient weniger der optischen Darstellung (wie die andere Formate), sondern um eine exakte Vorbereitung für einen Import zu ermöglichen. Mit einem Klick auf den zuvor angegebenen "Export" Button öffnet den entsprechenden Dialog, der um die CSV Option erweitert wurde.

Nachfolgend finden sie einen Beispiel-Export nach CSV. Dieses Format wird ebenfalls für den Import verwendet.

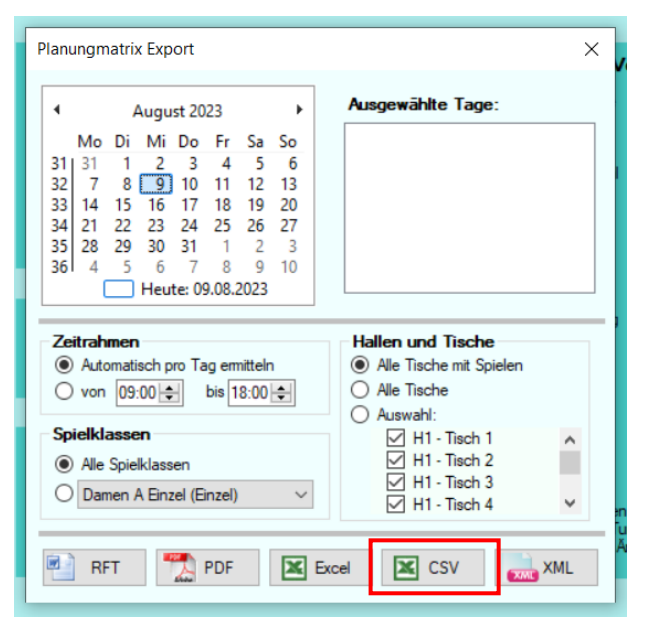

```
Klasse; Phase; Spielnummer; Datum; Zeit; Tisch; Halle
Doppel Herren C;1;1;09.08.2023;09:00;1;1;
Damen A Einzel;1;1;09.08.2023;09:00;2;1;
Doppel Herren C;1;2;09.08.2023;09:00;3;1;
Damen A Einzel;1;2;09.08.2023;09:00;4;1;
Daman A Finzal 11-2-00 08 2022-00-00-5-1-
```
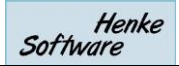

#### <span id="page-6-0"></span>**1.2.2. Import per CSV Datei**

Eine Planung kann jetzt auch per CSV Datei in das Programm importiert werden. Zuvor haben wir das Format beschrieben, sie können aber auch eine Beispieldatei aufrufen, welche direkt im Menü verlinkt ist ("Templates" Verzeichnis).

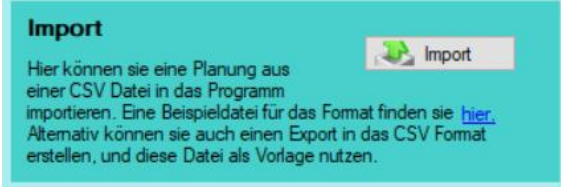

Über den "Import" Button öffnet sich zunächst ein Dialog-Feld, über welches sie die entsprechende CSV-Datei auswählen können, welche importiert werden soll.

Wurde eine Datei ausgewählt, wird diese analysiert und das Ergebnis auf dem Bildschirm angezeigt.

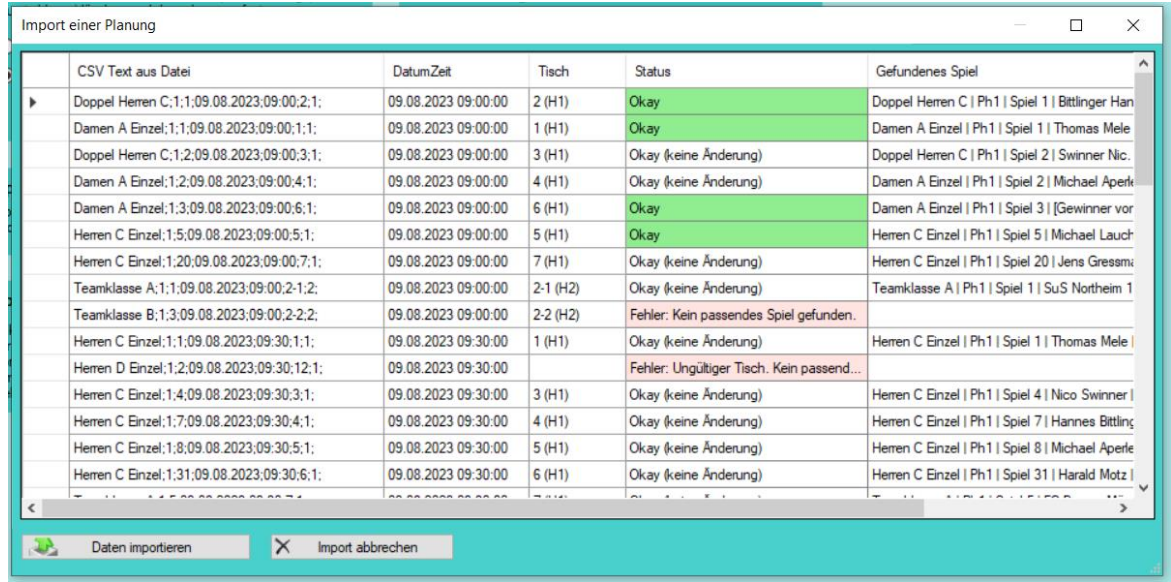

3 Fälle werden hierbei unterschieden:

- **Okay → Die Daten wurden korrekt erkannt. Es liegen ebenfalls Änderungen an der** Planung vor, welche jetzt importiert werden können
- **Okay (keine Änderung) → Die Daten wurden erfolgreich erkannt, aber es gibt keine** Änderungen gegenüber der aktuellen Planung
- **Fehler** ➔ Hierbei konnten nicht alle Daten korrekt erkannt werden. Der grund für den Fehler wird angezeigt.

Alle Spiele, welche mit "okay" markiert wurden, können mit dem Button "Daten importieren" danach in das Programm übernommen werden.

## <span id="page-7-0"></span>**1.3. Spieleplanung – Planung-Wizard Erweiterung**

Der Planung-Wizard hat verschiedene Anpassungen erfahren.

#### <span id="page-7-1"></span>**1.3.1. Mehrere Klassen und Phasen gleichzeitig planbar**

Bislang konnte im Wizard 1 Klasse und Phase ausgewählt werden. Wir haben das System hierbei umgestellt, so dass mehrere Klassen & Phasen zusammen umgesetzt werden können. Lediglich Team-Wettbewerbe können nicht mit anderen Wettbewerben zusammen geplant werden, was in der Praxis aber eher selten der Fall sein sollte.

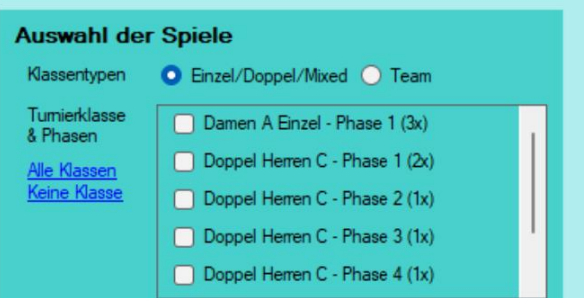

#### <span id="page-7-2"></span>**1.3.2. Buttons für "Alle / Keine" Auswahl**

Sowohl die Klassen, als auch die Tische können sie jetzt mit Alle / Keine schnell auswählen, ohne alle Einträge einzeln anklicken zu müssen

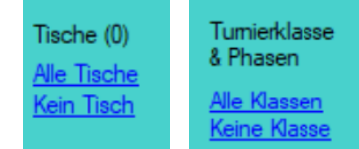

#### <span id="page-7-3"></span>**1.3.3. Verteilung von Spielen über Klassen hinweg**

Durch die Änderung auf mehrere Klassen, haben wir eine zusätzliche Option auf-

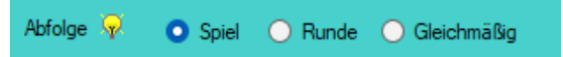

genommen, wie die Spiele verteilt werden sollen. 3 Optionen stehen ihnen hierbei zur Verfügung.

- 1. Spiel Hierbei wird immer abwechselnd (entsprechend der Spielnummer) immer Spieler auf den verschiedenen Klassen gemischt.
- 2. Runde Hierbei wird eine Spielrunde innerhalb einer Klasse gemeinsam geplant, und erst danach mit einer anderen Klasse weiter gemacht.
- 3. Gleichmäßig Hierbei wird die Größe der einzelnen Klassen beachtet. Wenn eine Klasse nur 3 Spiele hat, und eine andere Klasse 20 Spiele, werden die 3 Spiele weiter verteilt, so dass diese Klasse nicht nach kurzer Zeit schon fertig ist.

## <span id="page-8-0"></span>**1.4. Spieleplanung – Planungsliste Handhabung erweitert**

#### <span id="page-8-1"></span>**1.4.1. Eingabe per Tastatur verbessert**

Das Format der "Tisch" Einträge wurde umgestellt, so dass die Nummer der Tische jetzt den Anfang der Einträge bildet. So ist eine schnelle Auswahl durch die Tischnummer auf der Tastatur möglich.

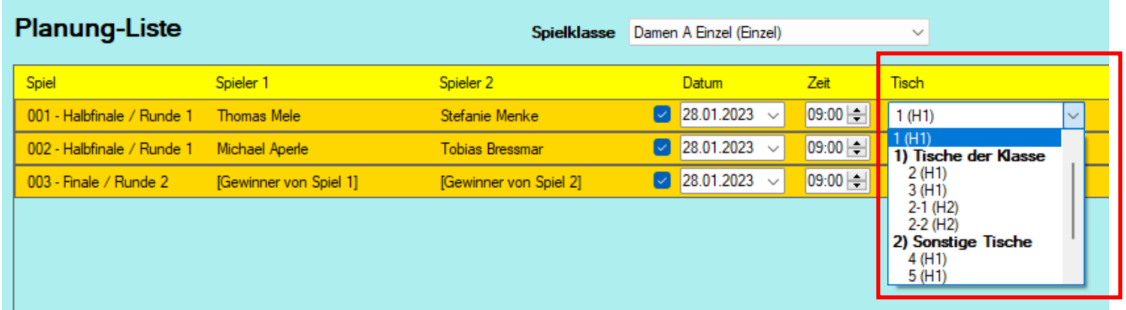

Zu beachten ist jedoch, dass dieses nur für die Tische 1-9 funktioniert. Eine Eingabekombination von zweistelligen Zahlen ist aufgrund der Eigenschaften des Feldes nicht möglich.

#### <span id="page-8-2"></span>**1.4.2. Aktivierung von allen Spielen**

Es kann hilfreich sein, alle Spiele der Klasse auf einmal zu aktivieren und zu planen. Dafür haben wir jetzt 2 Buttons aufgenommen:

- Alle Spiele
- Kein Spiel

Hierüber werden augenblicklich alle Spiele auf "geplant" bzw. "nicht geplant" gesetzt. Diese Anpassung wird erst übernommen, wenn auf "Seichern" geklickt wird.

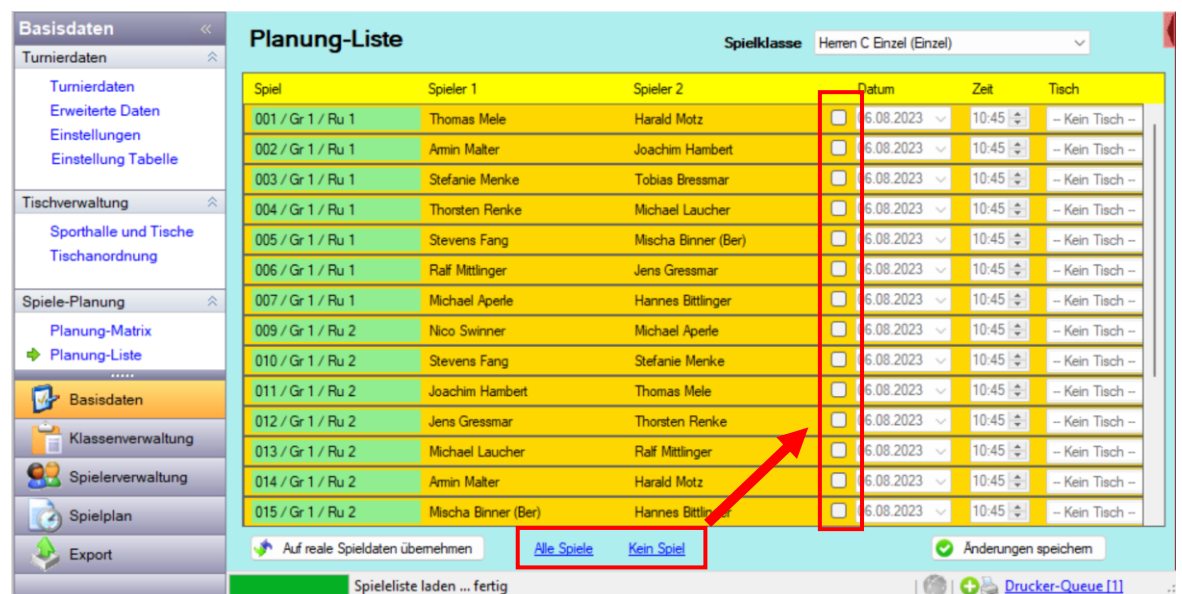

## <span id="page-9-0"></span>**1.4.3. Feld-Reihenfolge bei Tab-Taste**

Mit der TAB-Taste auf der Tastatur kann standardmäßig von einem Feld zum nächsten gesprungen werden. Aus Programminternen Gründen wurde die Liste der Spiele jedoch von unten nach oben aufgebaut, weshalb auch mit der Tabulatortaste nicht zum nächsten Spiel, sondern zum vorherigen Spiel gewechselt wurde.

Wir haben die Tabulator-Reihenfolge angepasst, so dass die Spiele von oben nach unten durchlaufen werden können.

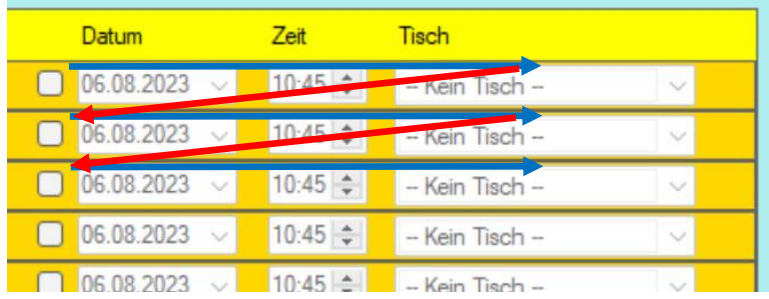

## <span id="page-10-0"></span>**1.5. Ausschreibungsende mit exaktem Zeitpunkt**

Die Online-Systeme "Turnierplaner" und "TT-Turniercenter" bieten die Option, Online-Anmeldungen von Teilnehmern zu ermöglichen. Für diese Online-Anmeldungen kann ein Meldeschluss festgelegt werden, bis zu welchem Termin diese Meldungen möglich sind. Bislang war dies ein Daten (Ende des Tages). Das haben wir jetzt erweitert, so dass auch eine Uhrzeit angegeben werden kann.

## <span id="page-10-1"></span>**1.5.1. Festlegung der Uhrzeit für das gesamte Turnier**

Für das Feld "Meldeschluss" in den allgemeinen Turnierdaten wird jetzt neben der Standardauswahl "Ende des Tages" auch die Option einer Uhrzeit angeboten.

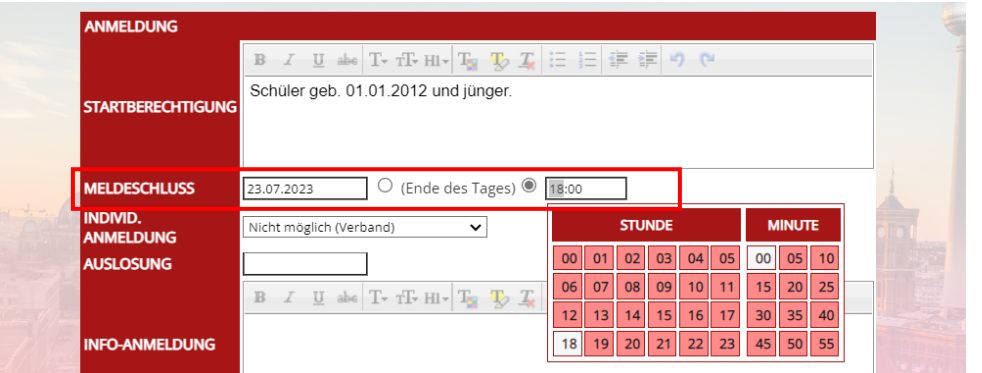

Bitte beachten sie, dass eine Zeit mit Stunde "0" als Ende des Tages erkannt wird.

## <span id="page-10-2"></span>**1.5.2. Festlegung der Uhrzeit pro Turnierklasse**

Identisch wie bei der Festlegung des Zeitraumes für das gesamte Turnier kann ebenfalls pro Klasse der Zeitpunkt festgelegt werden. Hierbei geben wir jedoch auch die Möglichkeit, dass auch für den Start der Meldezeitraums eine Zeit gesetzt werden kann.

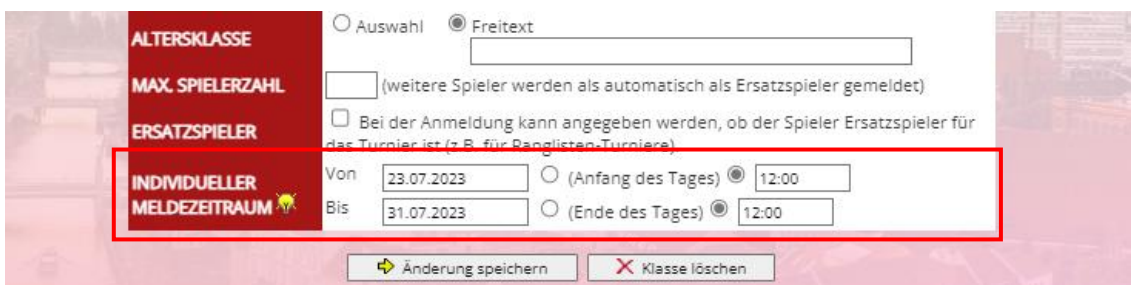

## <span id="page-11-0"></span>**1.5.3. Anzeige des Zeitraumes**

Für das gesamte Turnier:

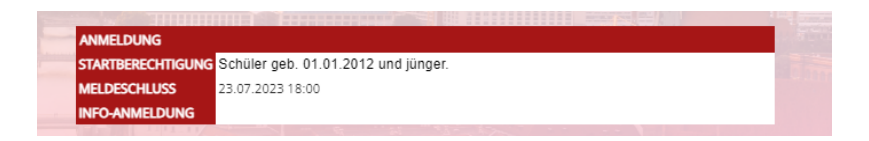

#### Für einzelne Klassen:

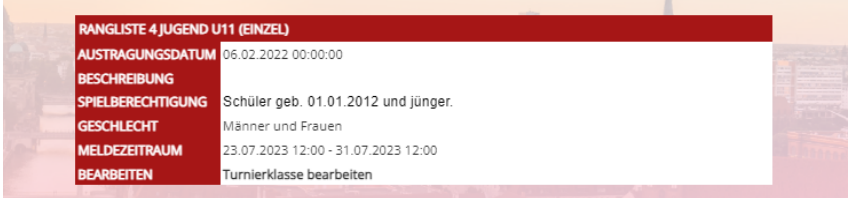

## <span id="page-11-1"></span>**1.5.4. Überprüfung des Zeitraumes bei Anmeldungen**

Falls der Meldezeitraum für das gesamte Turnier beendet ist, wird dieses entsprechend angegeben:

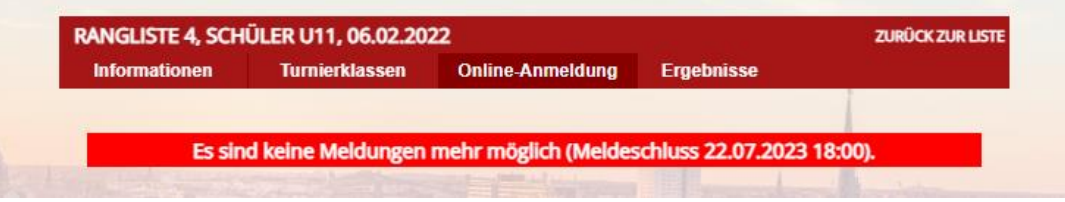

Bei der Festlegung eines Meldezeitraum pro Turnierklasse werden nur die Klassen für die Meldung angeboten, welche aktuell ein offenes Meldefenster haben.

## <span id="page-11-2"></span>**1.5.5. Anzeige im TT-TurnierCenter**

Die Anzeige und Überprüfung im TT-TurnierCenter erfolgt identisch zum Turnierplaner.

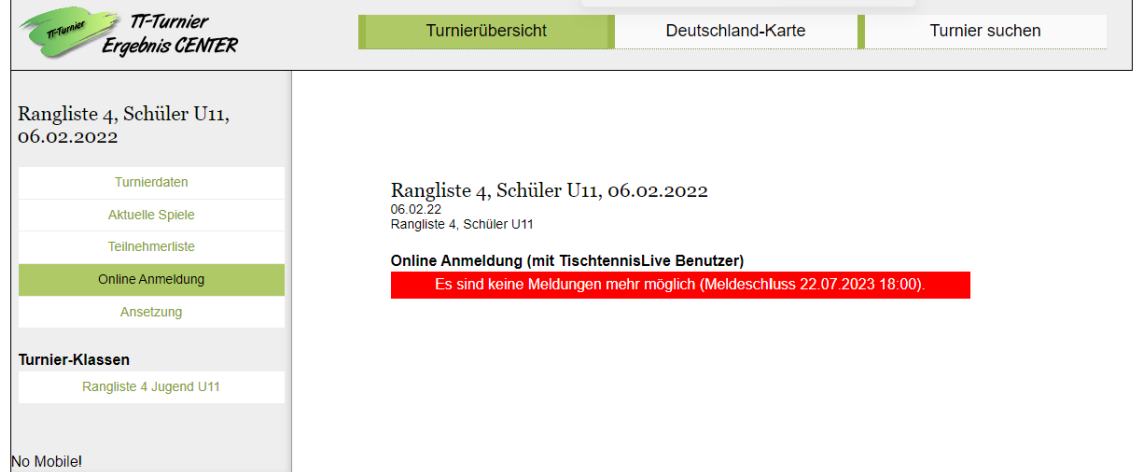

## <span id="page-12-0"></span>**1.6. Spielplan nach nummerische Gruppennamen sortieren**

Bei der Auslosung einer Gruppenphase werden die Spiele nach dem folgenden Muster nummeriert und sortiert:

- 1) Spielrunde
- 2) Gruppen
- 3) Spiel in der Gruppe

Hier ein Beispiel vor der Änderung:

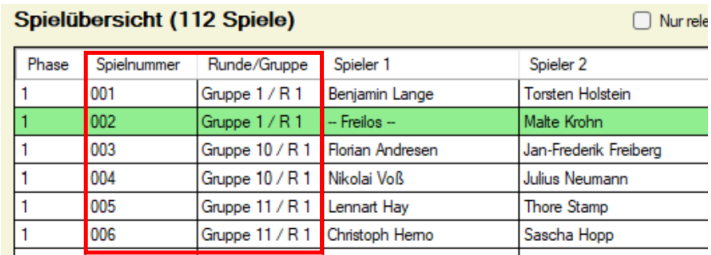

Das System hat Gruppe 10 vor Gruppe 2 gesehen und entsprechend sortiert. Wir haben dieses nun angepasst, dass bei der Sortierung nach Gruppen der nummerische Wert heran gezogen wird.

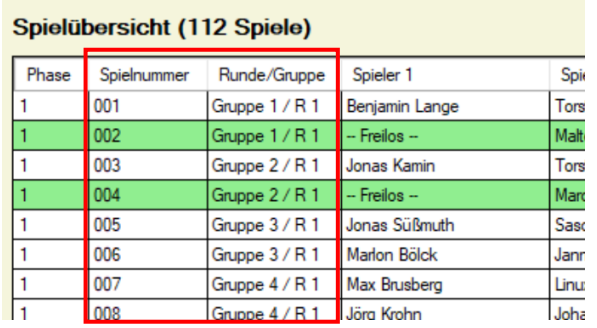

## <span id="page-13-0"></span>**1.7. Phasen und Auslosung – bis 8. Platz**

Die Einstellungen für die Auslosung wurde erweitert, so dass konfiguriert werden kann, dass bis zu Platz 8 einer Gruppentabelle in die nächste Phase einziehen kann (bislang bis zu Platz 6). Die interne Programmstruktur wurde für die Weiterverarbeitung entsprechend angepasst.

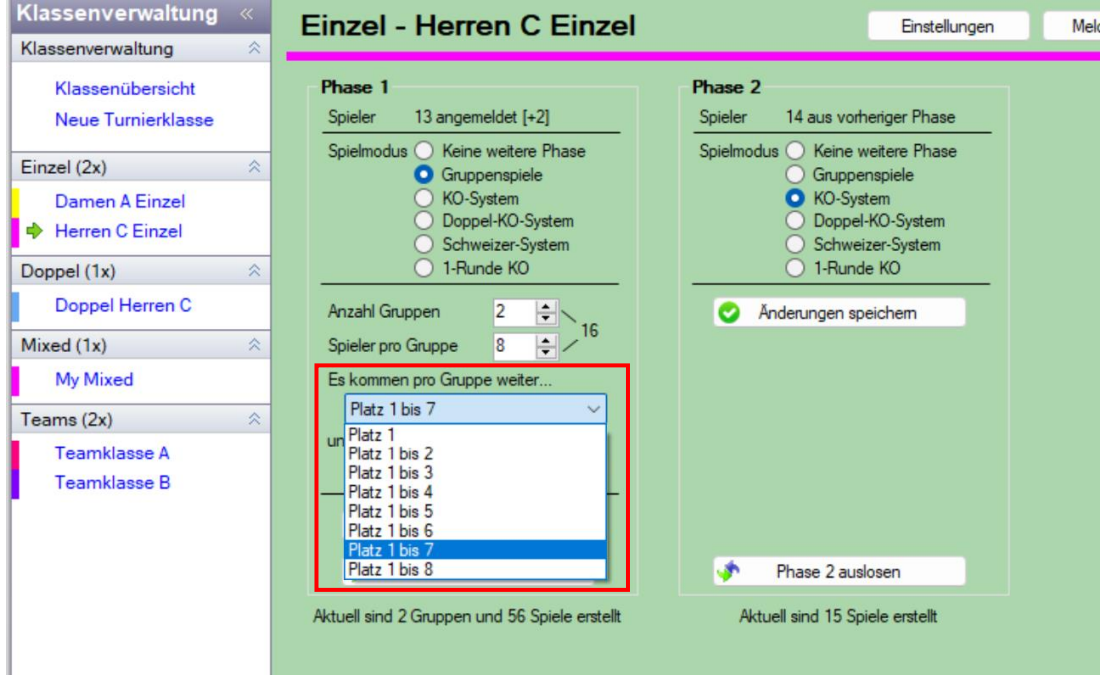

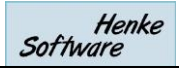

## <span id="page-14-0"></span>**1.8. Rückennummern eingrenzen an Teilnehmer**

Das System bietet die Möglichkeit jedem Spieler Rückennummern zuzuweisen. Hierbei gibt es 2 Einstellungen.

- 1) Die Art der Verwendung von Rückennummern
- 2) Eine Automatik für die Vergabe der Rückennummern

In diesem Zusammenhang ist eine Erweiterung vorgenommen worden.

## <span id="page-14-1"></span>**1.8.1. Einstellung**

Die Einstellung für die Nutzung der Rückennummern wurde erweitert. Ab sofort sind 2 zusätzliche Optionen aufgenommen:

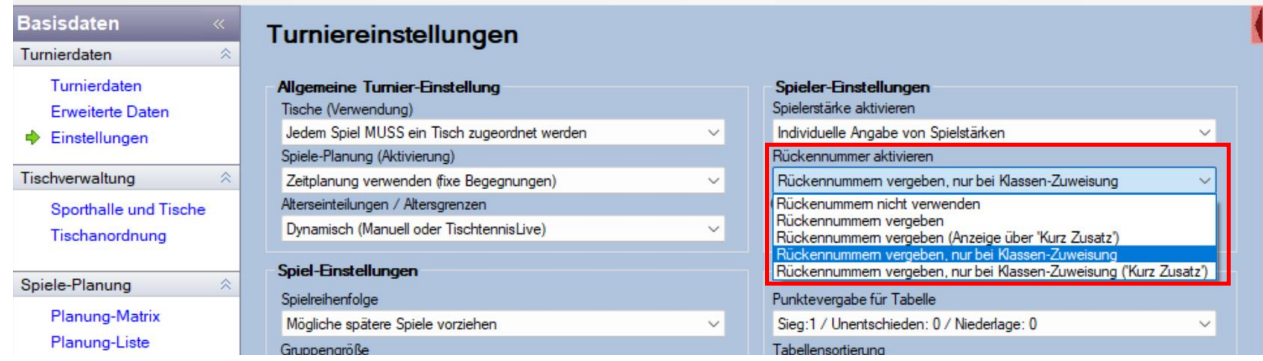

Es kann jetzt ebenfalls eingestellt werden, ob Nummern nur vergeben werden können, wenn eine Zuweisung des Spielers zu Klassen vorliegt.

## <span id="page-14-2"></span>**1.8.2. Manuelle Vergabe von Nummern**

Für die manuelle Vergabe der Nummern wird jetzt ebenfalls angefragt, ob der Spieler zu einer Klasse zugewiesen wurde.

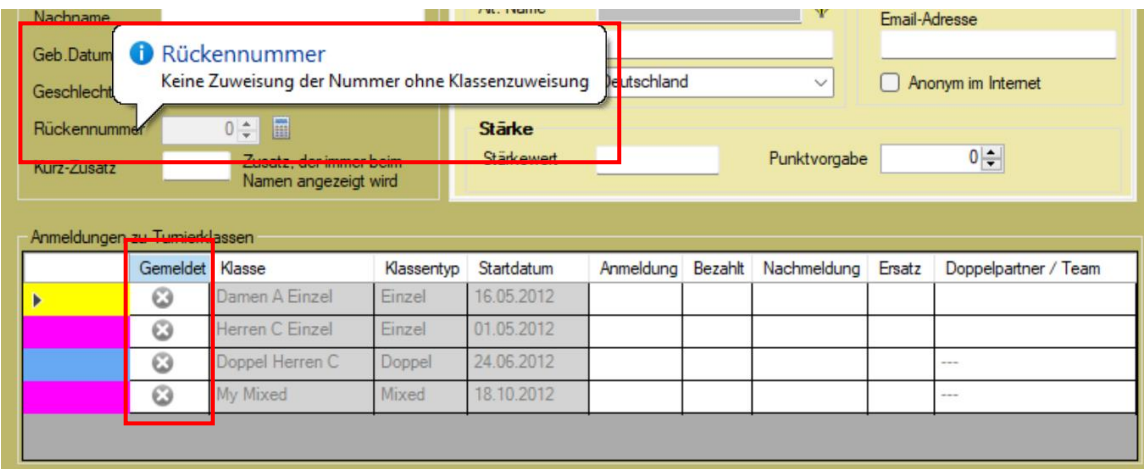

Ist noch keine Meldung zu einer Klasse vorhanden, kann keine Rückennummer vergeben werden. Es erscheint ein Hinweistext und das Feld kann nicht bearbeitet werden. Sobald eine Klasse zugewiesen ist, wird das Feld freigegeben.

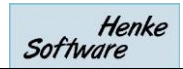

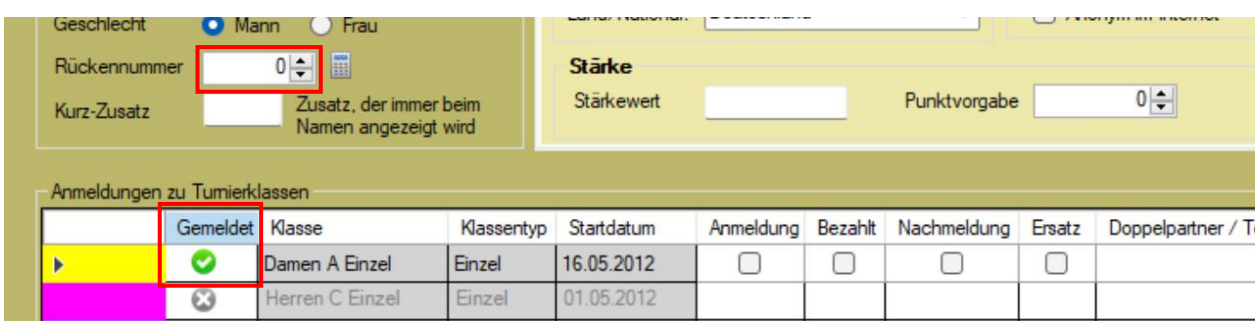

## <span id="page-15-0"></span>**1.8.3. Automatische Vergabe einer Nummer**

Ebenfalls die automatische Vergabe einer Nummer wird gesperrt, wenn noch keine Klasse zugewiesen ist.

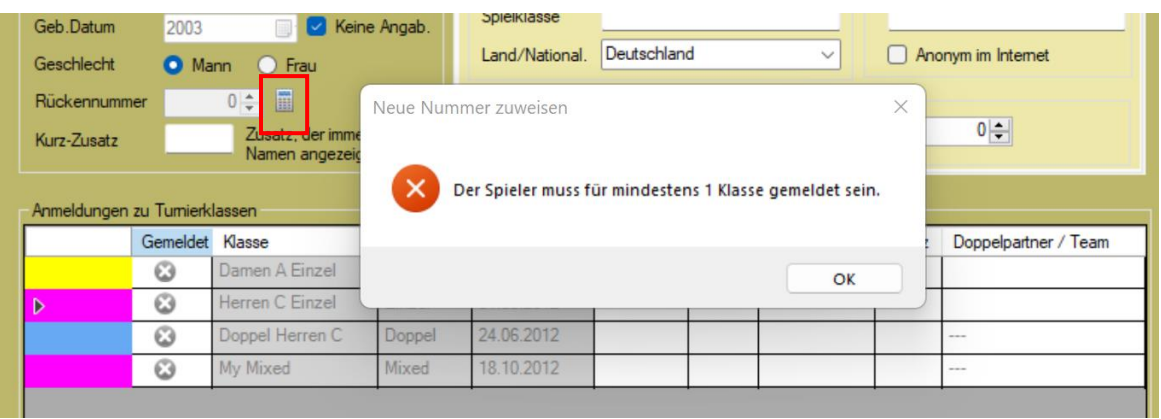

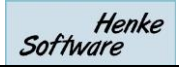

## <span id="page-16-0"></span>**1.9. Ergebniseingabe im Team-Wettbewerb per Tastatur**

Für die Eingabe von einzelnen Satzergebnissen gibt es ein extra Formular, welches bei der Eingabe des Spielergebnisses aufgeklappt werden kann. Die Eingabe der Satzergebnisse erfolgt bislang über DropDown Boxen, über welche das Satzergebnis ausgewählt wurde.

Diese Darstellung wurde jetzt um die Option für Tastatureingabe erweitert und ebenfalls eine Überprüfung der Satzergebnisse auf das Spielergebnis erweitert.

## <span id="page-16-1"></span>**1.9.1. Eingabe per Tastatur**

Wenn sie die Eingabe der einzelnen Sätze im Teamwettbewerb erweitern, wird oben rechts jetzt eine Option für Eingabe per Maus oder Tastatur angezeigt

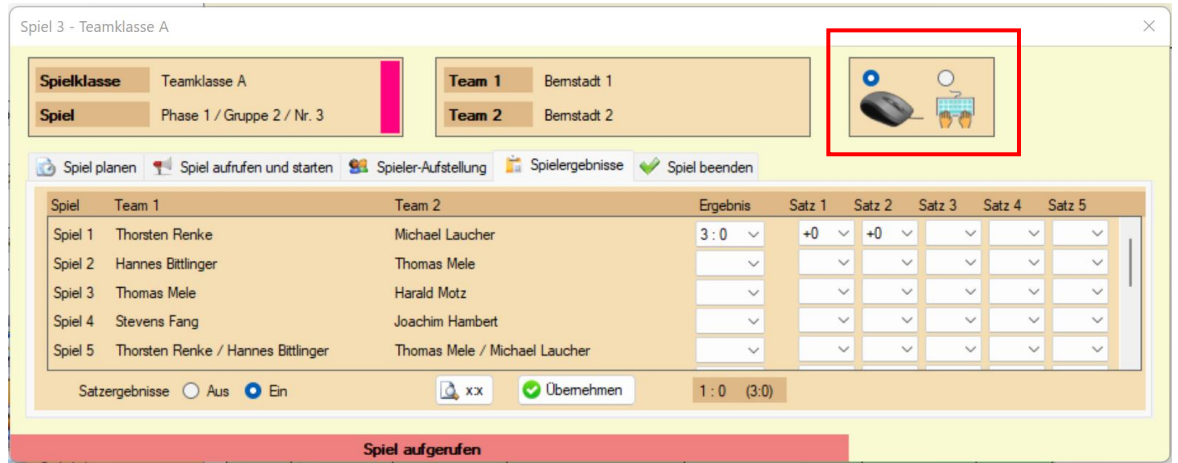

Hier können sie auf die Eingabe per Tastatur wechseln. Dadurch werden die einzelnen Satzergebnis-Felder umgestellt, so dass eine Freitext-Eingabe per Tastatur möglich wird.

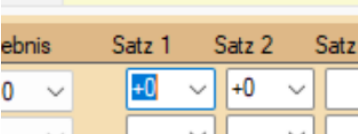

Wenn sie die Eingabe in einem Satz-Feld beenden, wird die Eingabe überprüft, ob eine gültige Zahl angegeben wurde. Wurde ein ungültiger Wert gefunden, wird die Eingabe entfernt.

Ihre Einstellung für Maus/Tastatur wird vom Programm solange beibehalten, wie sie das Programm geöffnet haben. Starten sie TT-Turnier erneut, ist die Einstellung wieder auf den Standard "Maus" gesetzt.

## <span id="page-16-2"></span>**1.9.2. Überprüfung der Satzergebnisse**

Das Programm überprüft jetzt ebenfalls, ob die Satzergebnisse zu dem eingestellten Spielergebnis passen.

- Ist die Eingabe vollständig
- Sind korrekte Daten eingegeben

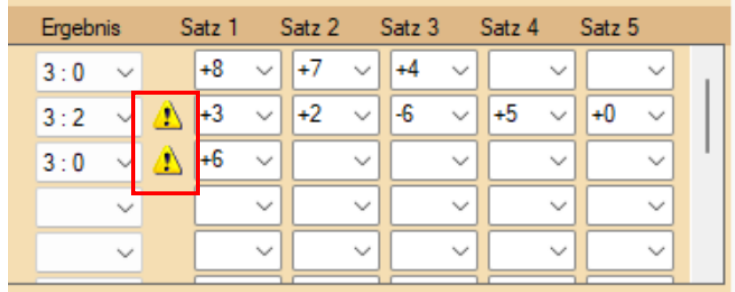

## <span id="page-17-0"></span>**1.10. Erweiterte Wertung für Schweizer System**

Das Schweizer System wurde mit TT-Turnier Version 4 eingeführt, wobei in den nachfolgenden Versionen kleinere Verbesserungen hinzukamen. Mit der Version 10 kommen nun einige weitere Erweiterungen des Schweizer Systems hinzu.

## <span id="page-17-1"></span>**1.10.1. Die Buchholzzahl**

Die Buchholzzahl wird die folgt für jeden Spieler festgelegt:

- Buchholzzahl (BHZ) => Summ der Siege der Gegner
- Feinbuchholzzahl (fBH) => Summe der Buchholzzahlen der Gegner

#### <span id="page-17-2"></span>**1.10.2. Berechnung, Sortierung und Darstellung der Buchholzzahl**

Wenn die Buchholzzahl verwendet werden soll, muss diese zunächst in der Einstellung zu der Tabelle aktiviert werden. Hierfür gibt es 2 Einstellungen:

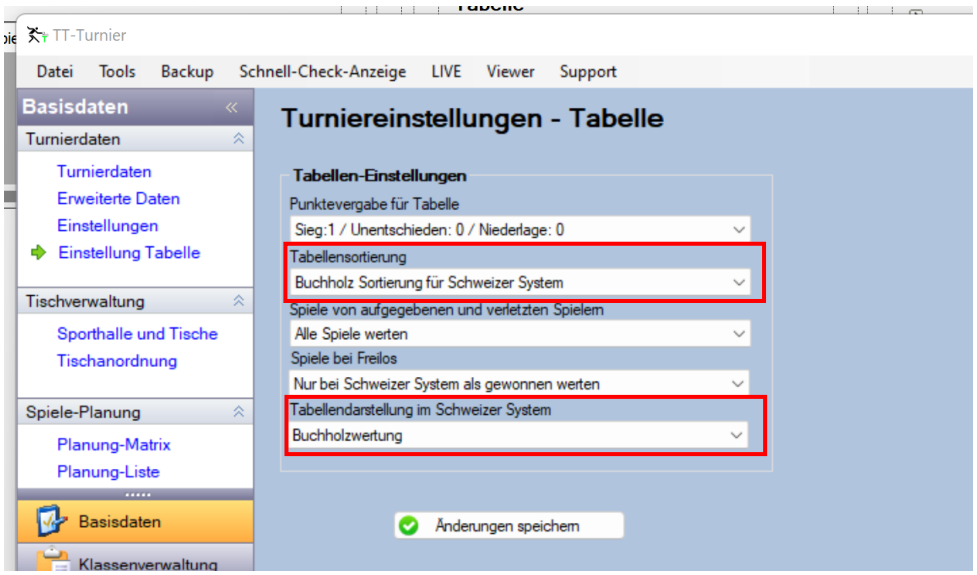

Durch diese Option wird bei der Berechnung von Tabellen ebenfalls die Werte nach Buchholz berechnet. Nach der Aktivierung der Optionen müssen entsprechende Tabellen ggf. neu berechnet werden.

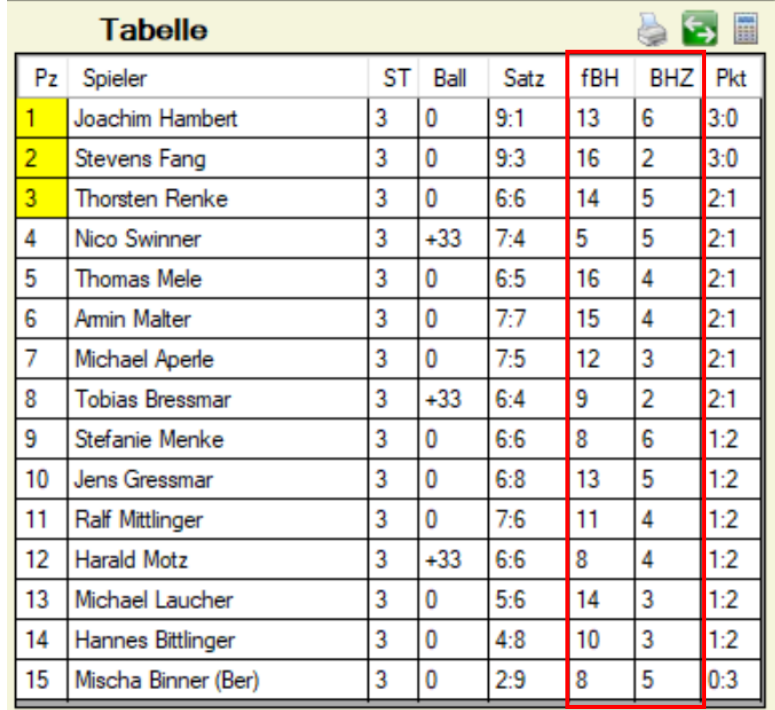

In der Tabellendarstellung und werden die zusätzlichen Spalten "BHZ" und "fBH" aufgenommen. Die Breite der Tabellendarstellung wird größer, wodurch die Darstellung der Spieleliste etwas kleiner werden muss.

Die beiden Werte werden wie zuvor beschrieben vom Programm berechnet. Die Sortierung der Tabelle erfolgt entsprechend der Einstellung. Wurde "Buchholz-Sortierung" ausgewählt wird wie folgt vorgegangen:

1) Siege (Pkt) 2) BHZ 3) fBH 4) Sätze 5) Bälle

## <span id="page-18-0"></span>**1.10.3. Darstellung der Tabellen in Exporten**

**Druckansicht** 

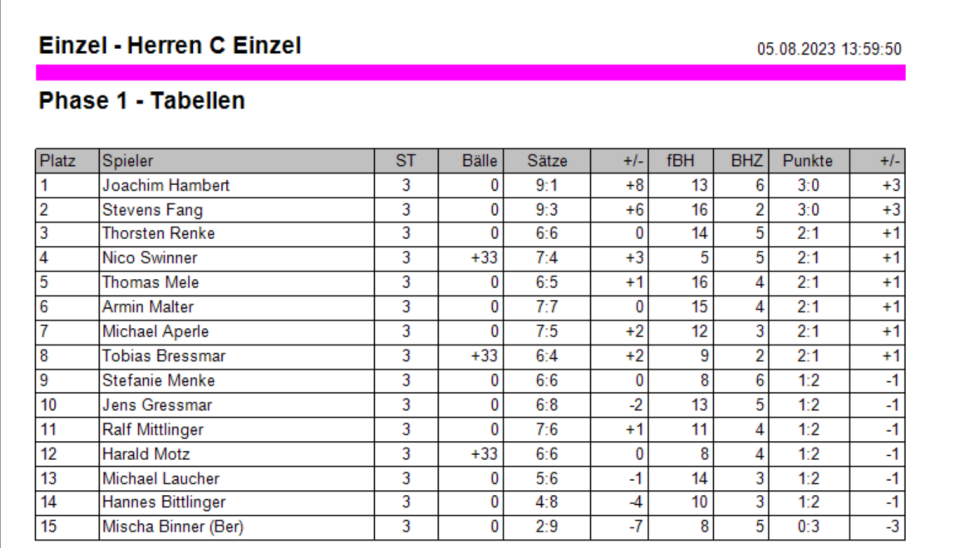

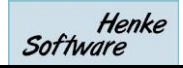

## PDF Export im Hochformat

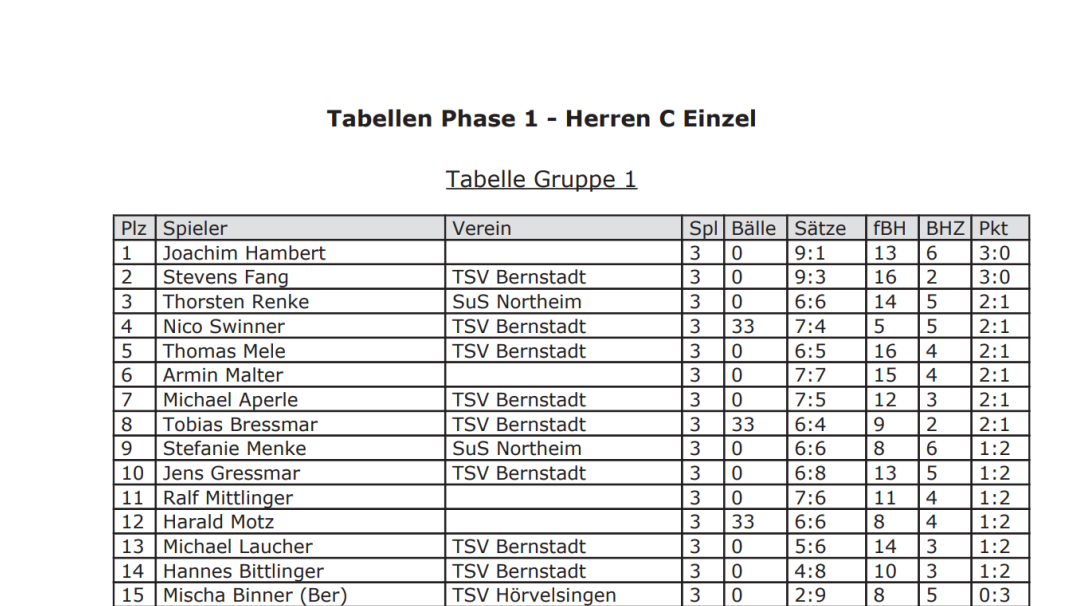

## PDF Export im Querformat

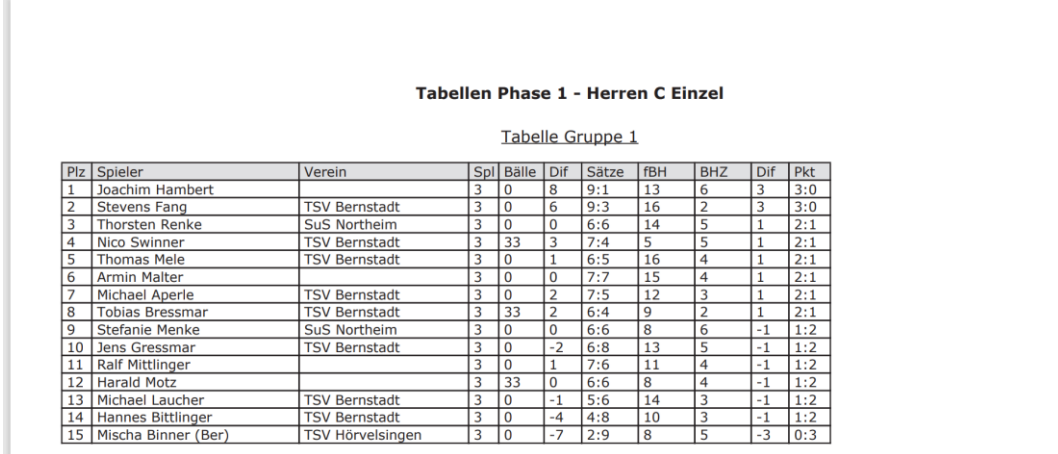

## Excel Export

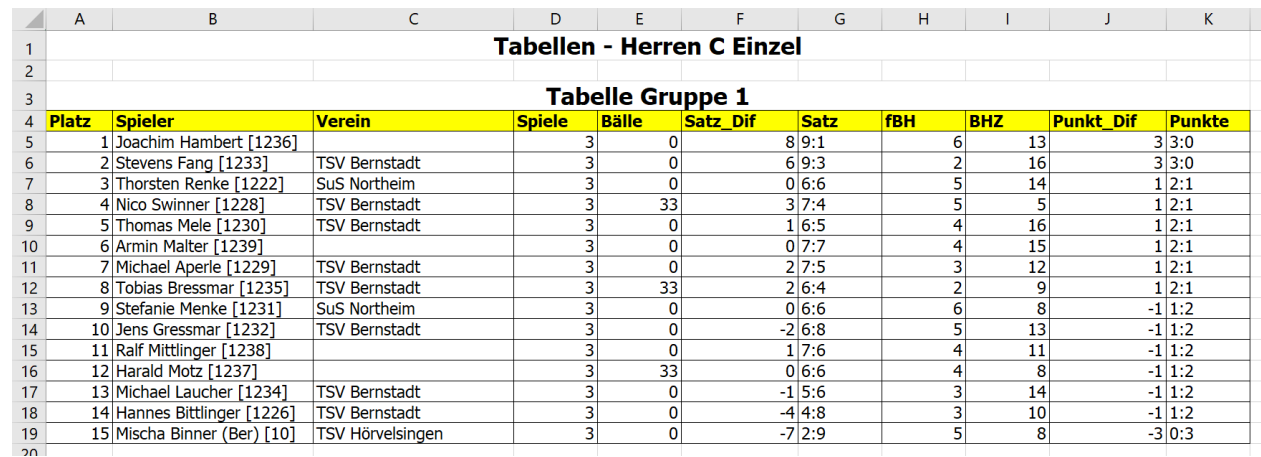

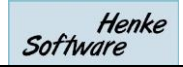

## <span id="page-20-0"></span>**1.10.4. Auslosung kampflose Spiele**

Bei der Auslosung von nachfolgenden Runden wird bei ungerader Anzahl von Spielern ein kampfloses Spiel aufgenommen

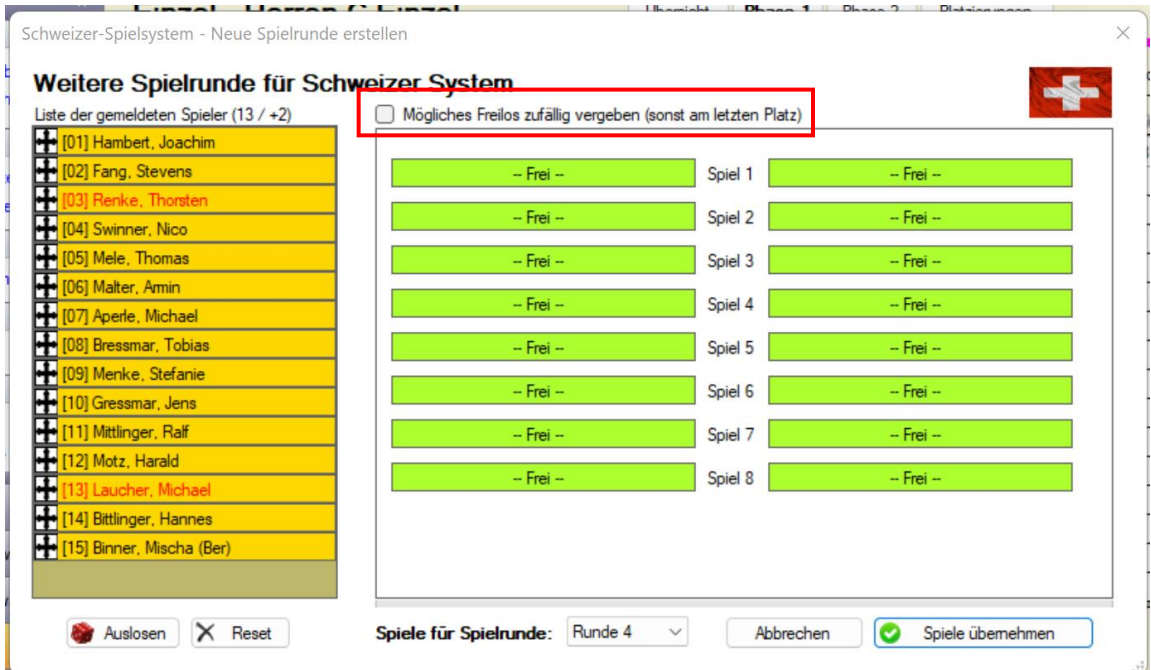

Durch die Aktivierung der markierten Option wird dieses kampflose Spiel immer unterschiedlich vergeben.

Im Gegensatz zu TT-Tuirnier 9 achtet das Programm jetzt darauf, dasws auch das Kampflose Spiel an Spieler geht, die bislang kein kampfloses Spiel gehabt haben.

#### <span id="page-20-1"></span>**1.10.5. Wertung kampflose Spiele**

In den Tabellen-Einstellungen können sie einstellen, dass kampflose Spiele im Schweizer System als gewonnen gewertet werden (i.d.R. 3:0 / 33:0). Das Spiel fließt dann entsprechend in die Tabellenwertung ein.

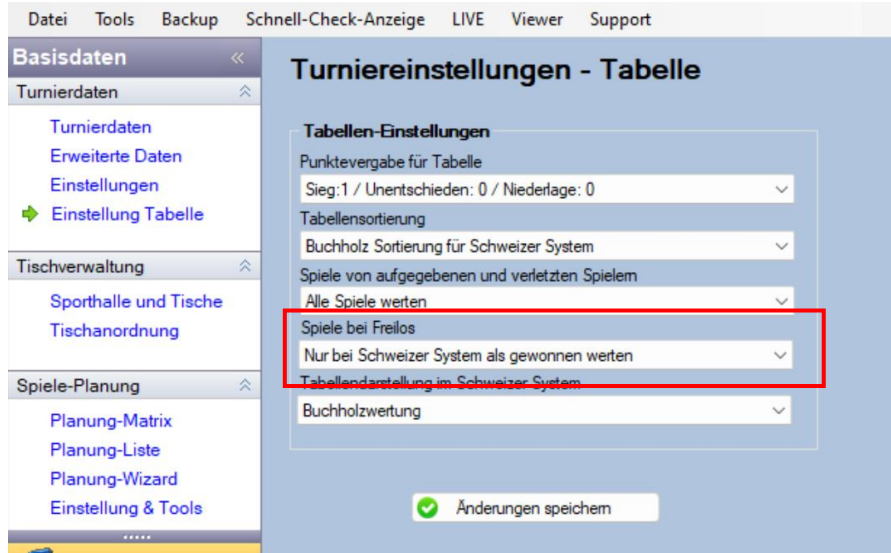

## <span id="page-21-0"></span>**1.10.6. Übertragung zum TT-TurnierCenter**

Die Buchholzzahl wird ebenfalls mit den Ergebnissen zum TT-TurneirCenter übermittelt, und dort dargestellt. Aufgrund des begrenzten Platzes auf dem Bildschirm werden verschiedene Spalten der Tabelle in Abhängigkeit zur Größe des Gerätes ausgeblendet.

#### **Komplette Darstellung**

#### **Phase 1 - Schweizer System**

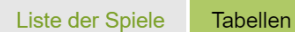

Gruppe 1

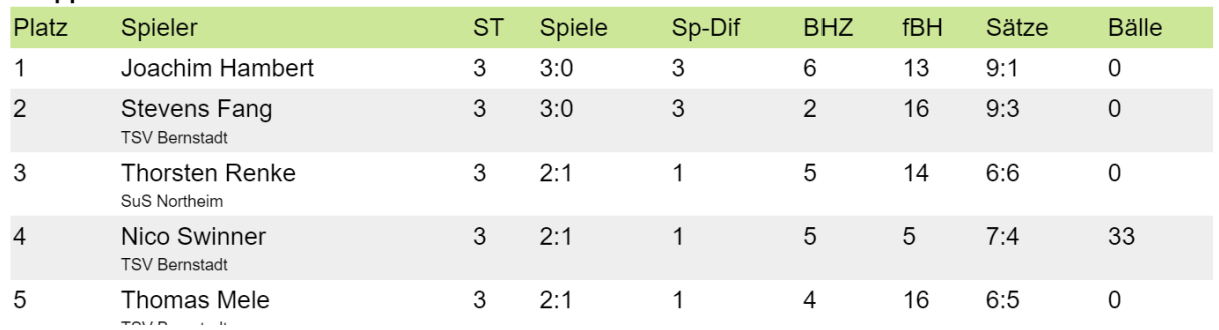

#### **Reduzierte Darstellung**

#### Phase 1 - Schweizer System

Liste der Spiele Tabellen

#### Gruppe 1

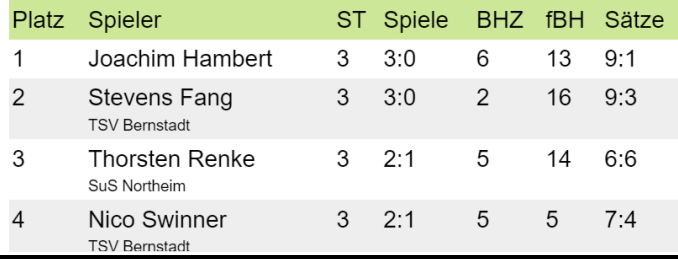

## <span id="page-22-0"></span>**1.11. Export – Spielerliste vor Auslosung**

Der Export für eine Klasse war bislang gesperrt, wenn die Klasse noch nicht ausgelost war. Diese Sperre wurde jetzt gelöst, wobei der Hinweistext bestehen bleibt.

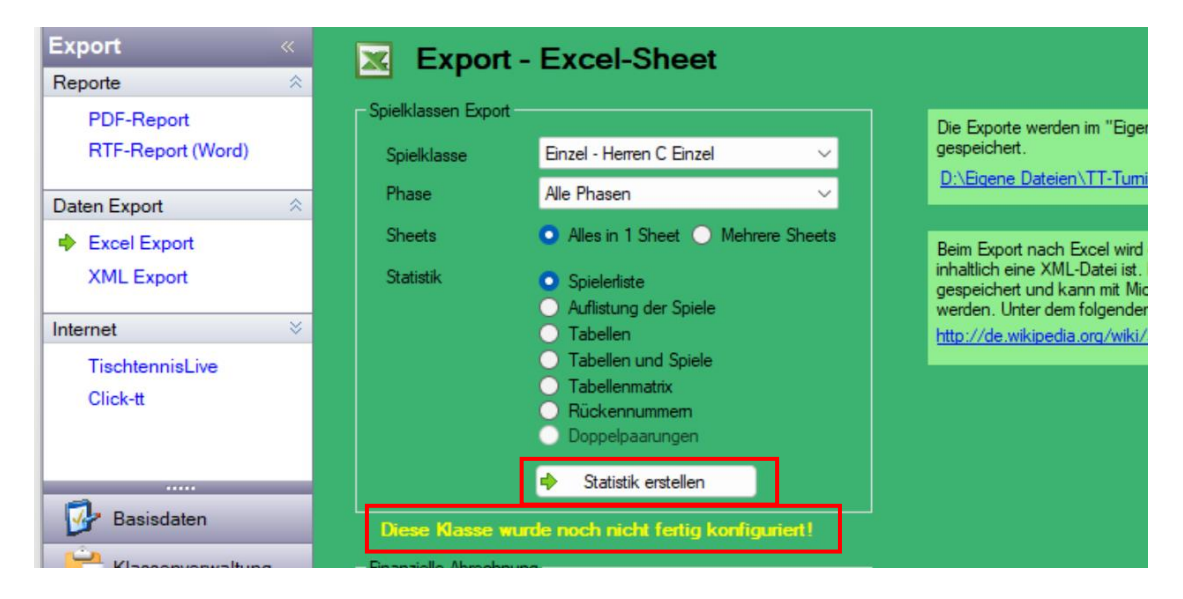

Dies betrifft sowohl Daten-Export aus auch Reporte.

## <span id="page-23-0"></span>**1.12. Export - Setzliste**

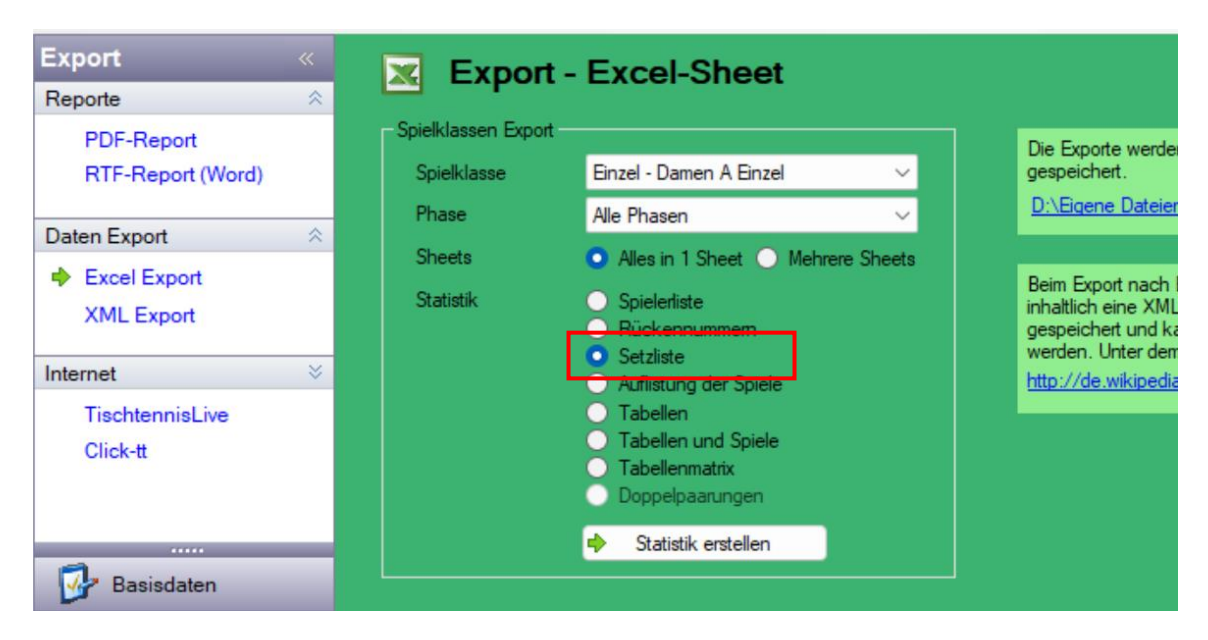

Eine neuer Daten-Export "Setzliste" wurde aufgenommen.

Hierbei werden alle gesetzten Spieler entsprechend der gesetzten Reihenfolge ausgegeben.

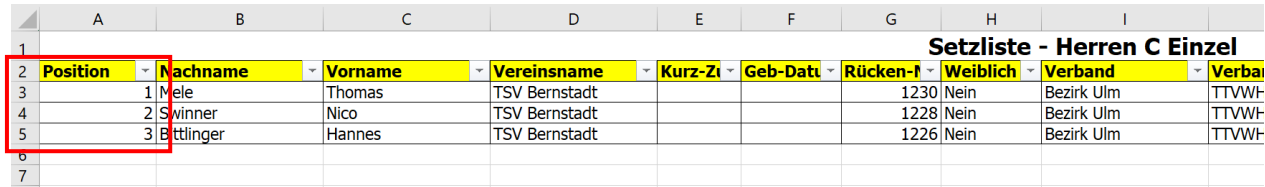

```
Henke
Software
```
## <span id="page-24-0"></span>**1.13. Export/Import - Komplettturnier per XML**

Neben der direkten Schnittstelle zwischen dem Online-System (Turnierplaner und TT-TurnierCenter) haben wir jetzt eine zusätzliche XML-Schnittstelle aufgenommen, so dass das komplette Turnier aus dem Online-System exportiert werden kann, und so für weitere Verarbeitung zur Verfügung steht.

Hierzu steht auch wieder eine Import-Schnittstelle in TT-Turnier bereit.

#### <span id="page-24-1"></span>**1.13.1. XML-Struktur**

Die folgende XML-Struktur wird exportiert:

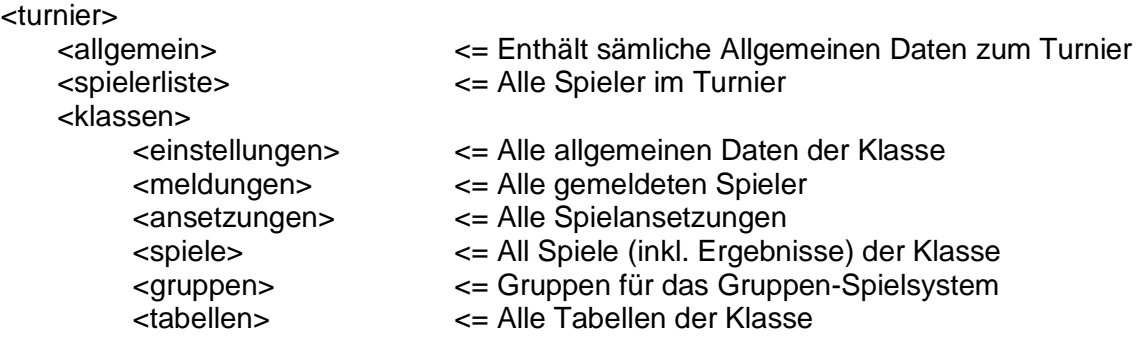

## <span id="page-24-2"></span>**1.13.2. Export aus dem Turnierplaner**

Der Export wurde in der Turnierplanung in den Reiter "Online-Anmeldung" aufgenommen. Der Reiter wurde damit umbenannt in "Anmeldung & Export".

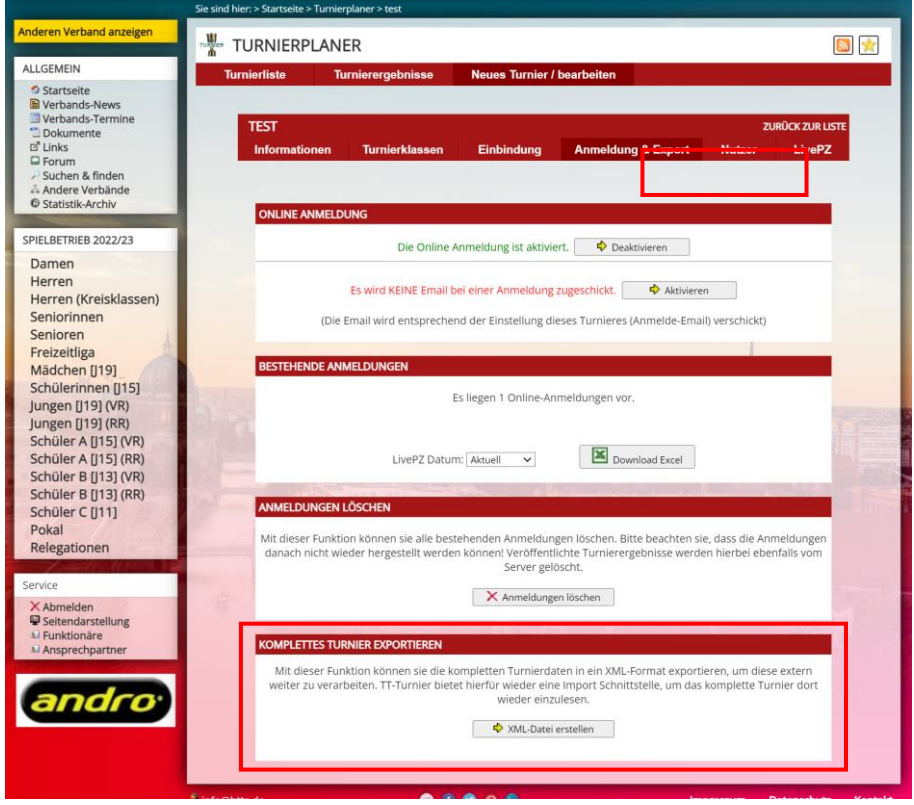

#### Hier finden sie ein Beispiel für die exportierte XML-Datei:

This XML file does not appear to have any style information associated with it. The document tree is shown below

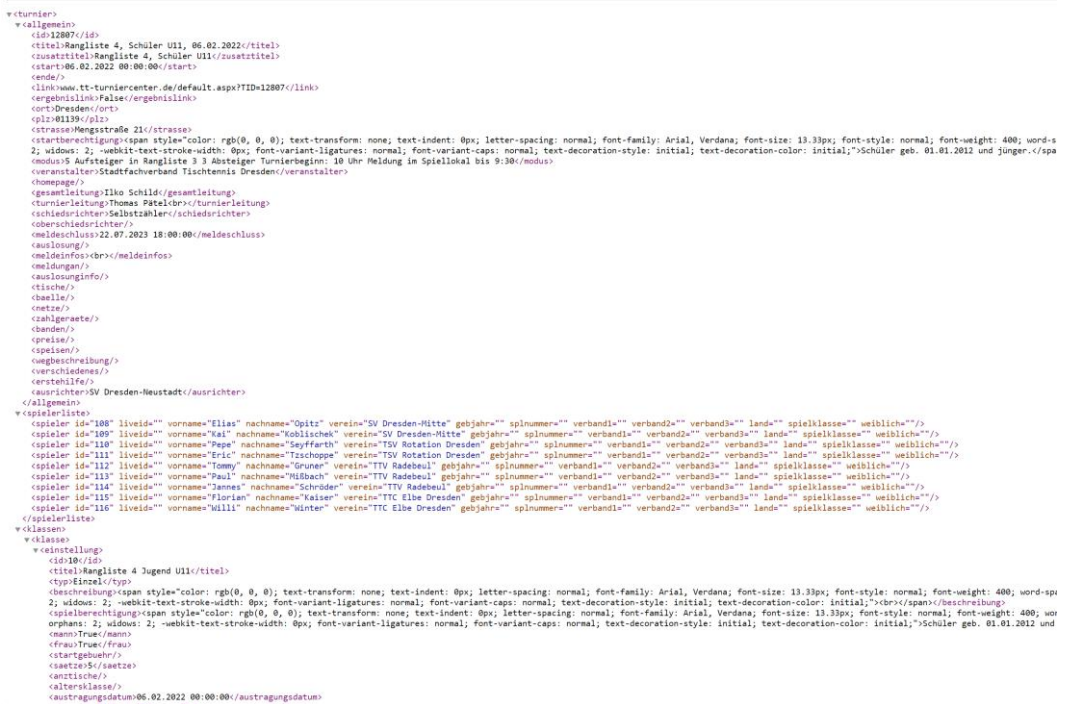

## <span id="page-25-0"></span>**1.13.3. Import in TT-Turnier**

Die erstellte XML-Datei kann direkt in TT-Turnier importiert und damit ein neues Turnier erstellt werden.

Hierzu wurde in der Hauptnavigation ein neues Menüpunkt aufgenommen, siehe Bild rechts.

Über den Menüpunkt "Turnier importieren" können sie das unten nachfolgende Menü aufrufen.

Der Import Vorgang teilt sich in 3 Schritte auf.

- 1) **Auswahl der XML-Datei.** Nach der Auswahl analysiert das Programm die Datei.
- 2) **Auswahl der Datenbank, in welche importiert werden soll.** Dies kann die gleiche sein, welche gerade verwendet wird, oder auch eine andere
- 3) **Import starten.** Über diesen Button wird der Import Vorgang aus der XML-Datei in die Datenbank gestartet. Bitte beachten sie, dass der Vorgang speziell bei einer Access Datenbank einige Zeit dauern kann.

Nach Abschluss des Vorgangs wird das neue Turnier automatisch geladen.

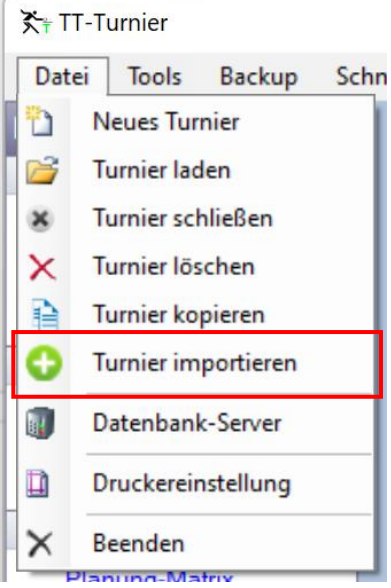

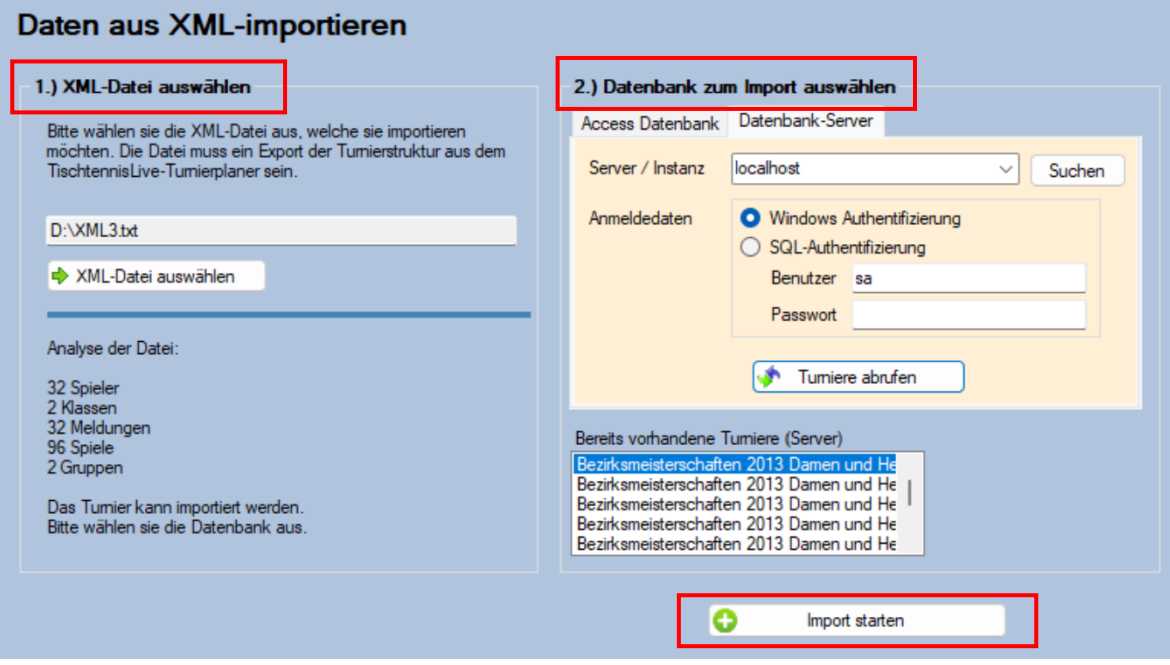

## <span id="page-27-0"></span>**1.14. Export - Rückennummern**

**Export Export - Excel-Sheet**  $\mathbf{X}$ Reporte  $\hat{\mathbf{x}}$ Spielklassen Export **PDF-Report** Die Exporte werden im Spielklasse RTF-Report (Word) Alle Klassen  $\ddot{\phantom{0}}$ gespeichert. D:\Eigene Dateien\T Phase  $\checkmark$ Alle Phasen Daten Export  $\hat{\mathbf{z}}$ Sheets Alles in 1 Sheet **C** Mehrere Sheets **Excel Export** Beim Export nach Exc Statistik inhaltlich eine XML-Da **XML Export** Rückennummem gespeichert und kann werden. Unter dem fol × Internet Auflistung der Spiele http://de.wikipedia.org C **C** Tabellen TischtennisLive  $\bullet$ Tabellen und Spiele Click-tt Tabellenmatrix ● Doppelpaarungen Statistik erstellen Basisdaten

Es wurde ein neuer Export "Rückennummern" in den "Daten"-Exporten aufgenommen.

Hierbei wird eine Spielerliste erstellt, bei der der Fokus nur auf die Rückennummern gelegt wird. Falls eine Liste über alle Klassen exportiert wird, wird diese nicht auf verschiedene Tabs aufgeteilt, sondern in einer Komplettliste dargestellt.

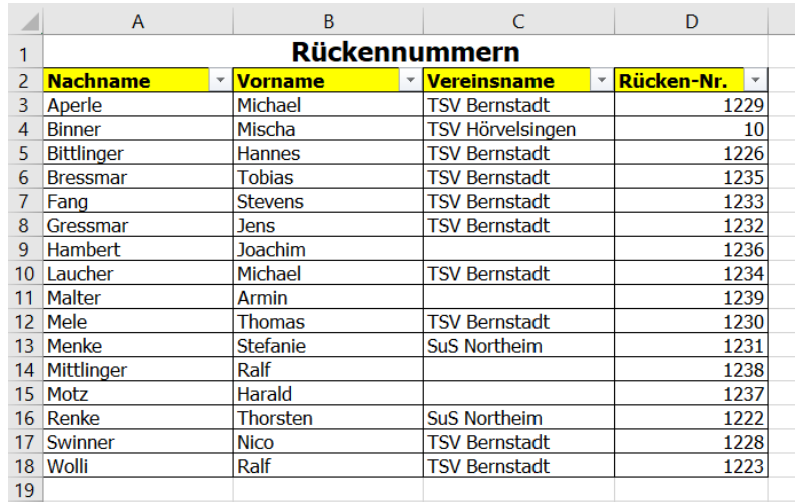

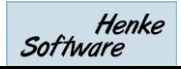

## <span id="page-28-0"></span>**1.15. Ersatzspieler Anzeige**

Seit TT-Turnier 9 gibt es die Option von Ersatzspielern. Die folgenden Funktionen sind bereits vorhanden:

- Sie können im Turnierplaner pro Spielklasse angeben, ob Ersatzspieler möglich sein sollen, und wie viele Spieler maximal teilnehmen können
- Wenn Ersatzspieler möglich sind, können Spieler bei Online-Anmeldung explizit als Ersatzspieler markiert werden
- Wenn das Maximum von Spielern für eine Klasse erreicht ist, wird dieses bei der Anmeldung automatisch vermerkt, als "Zusatzliste"
- Falls ein "Stammspieler" wieder abgemeldet wird, rückt der nächste Spieler (nach Datum der Anmeldung) automatisch auf.

Im Excel-Export (Turnierplaner) und in TT-Turnier kann man die Reservespieler und die Reihenfolge für das Aufrücken sehen. Wir haben die Teilnehmerliste im TT-TurnierCenter jetzt erweitert, so dass auch dort die Ersatzspieler und Reihenfolge zu sehen ist.

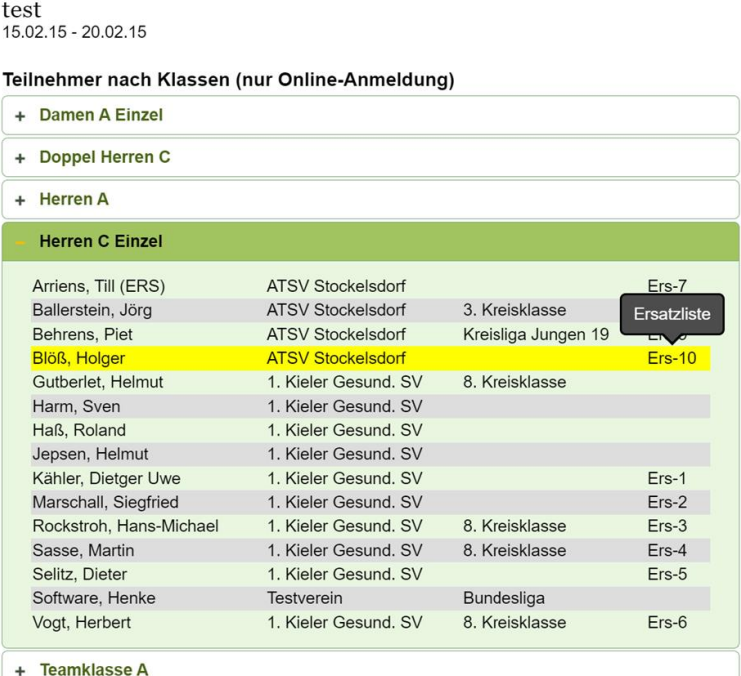

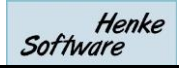

## <span id="page-29-0"></span>**1.16. Urkunden für Teamwettbewerb**

Die Erstellung von Urkunden war bislang auf dem Einzel/Doppel Wettbewerb ausgerichtet. Jetzt haben wir die Funktion auch auf Team-Wettbewerb erweitert.

## <span id="page-29-1"></span>**1.16.1. Menü für Team-Informationen**

Vergleichbar mit dem Einzel/Doppel Menü gibt es jetzt auch ein Info-Menü für Teams. Viele Felder müssen hierbei leer bleiben, jedoch gibt es den Urkundendruck, die "Anmeldungen" und "Spiele.

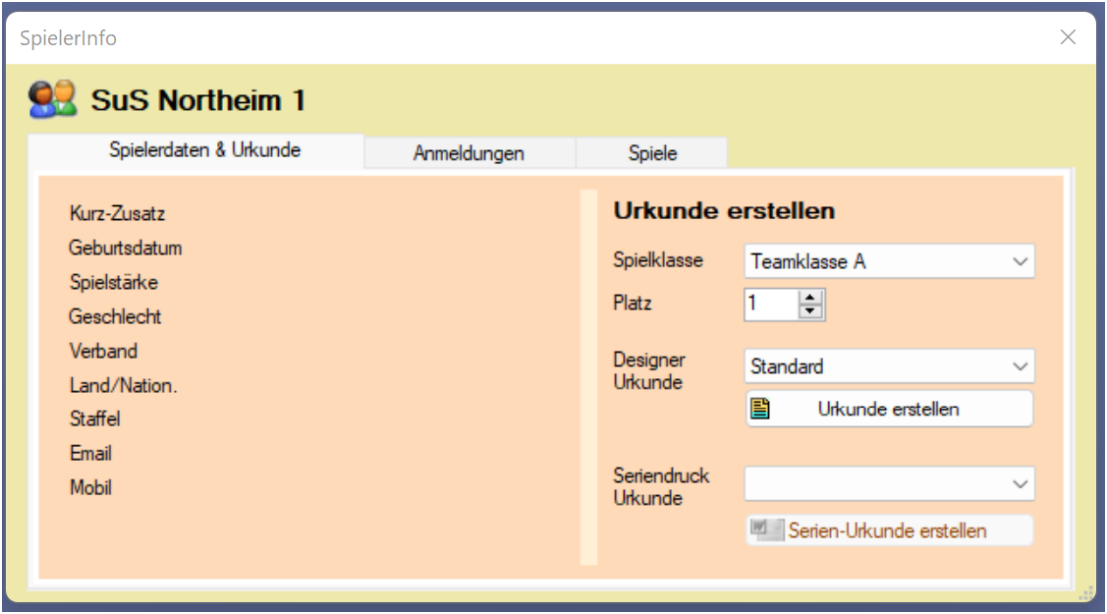

## <span id="page-29-2"></span>**1.16.2. Öffnen des Menüs**

In der **Gruppenphase** kann das Menü geöffnet werden, indem auf den Teamnamen in der Tabelle geklickt wird.

Ebenso kann in der **KO-Phase** einfach auf den Teamnamen geklickt werden, um das vorherige Menü zu öffnen.

In der **Spiel-Ansicht** können sie auf den Teamnamen klicken, um das entsprechende Menü zu öffnen

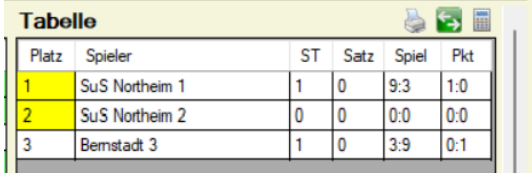

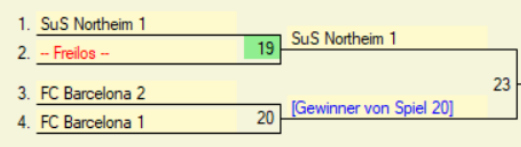

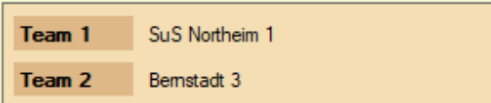

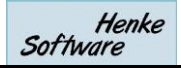

## <span id="page-30-0"></span>**1.16.3. Urkunde erstellen**

Mit einem Klick auf "Urkunde erstellen" oder "Serien Urkunde erstellen" öffnet sich das bekannte Fenster für den Vordruck.

Hierbei ist zu beachten, dass der Teamname in das Feld "Spieler" eingetragen wird, und das Feld "Verein" keine Verwendung findet. Die Vorlage für die Urkunde muss entsprechend angepasst werden.

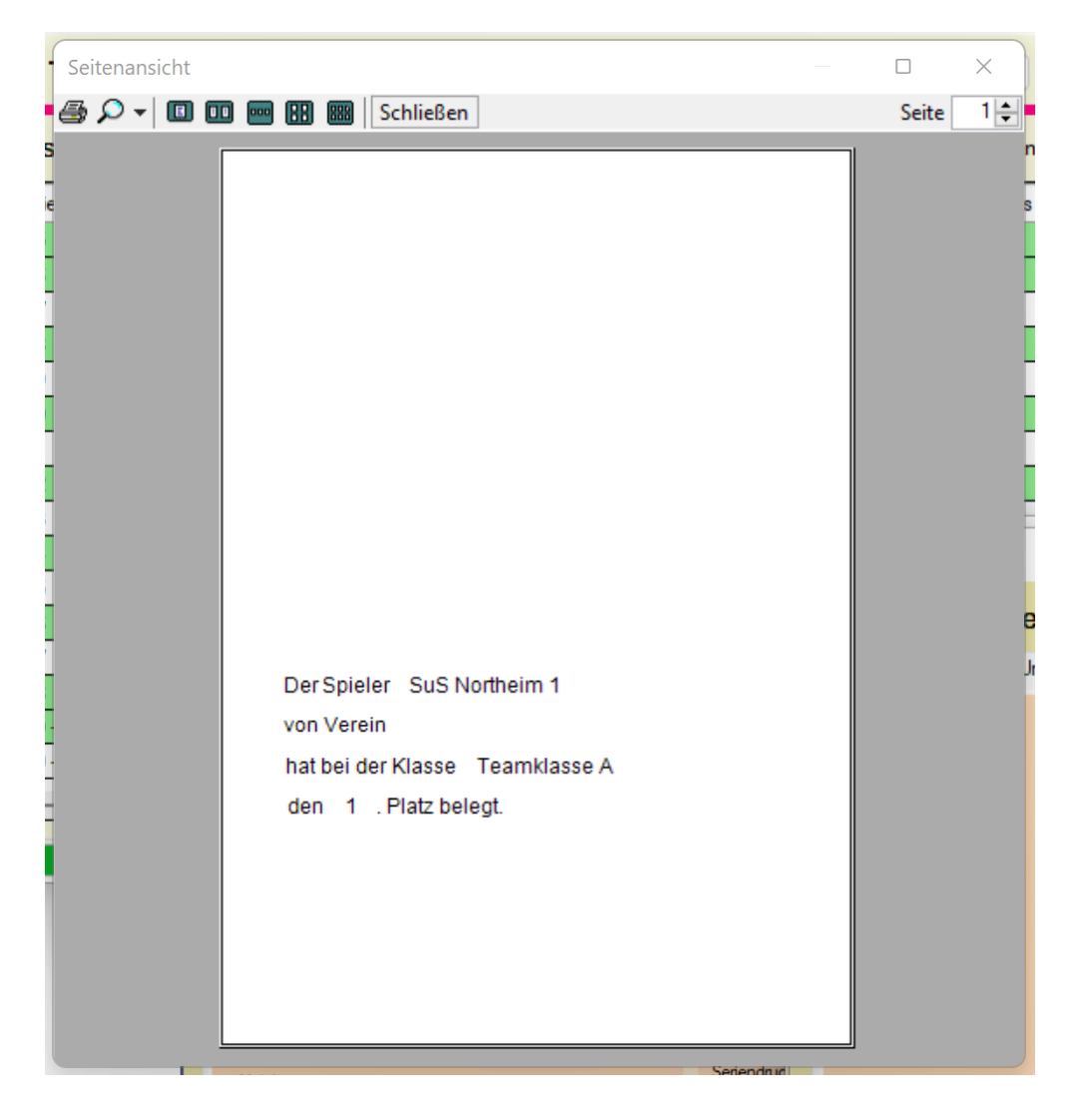

## <span id="page-31-0"></span>**1.17. Sortierung von Tabellen**

Die Sortierung der Tabellen ist beim Aufruf einer Gruppe automatisch nach der Platzierung vorbelegt. Der Nutzer kann jedoch die Sortierung manuell ändern, z.B. nach Spielernamen, Spielteilnahmen oder allen andere Spalten.

Die manuelle Sortierung nach der Platzierung erfolgte danach jedoch nicht richtig, da nicht nummerisch sortiert wurde. Dadurch kam 11 oder 2. Wir haben dieses jetzt korrigiert, dass die Platzierung in der Tabelle auch bei manueller Umsortierung nummerisch passiert.

## <span id="page-32-0"></span>**1.18. Breite der Gruppendarstellung**

Im Gruppenmodus wird links der Liste der Spiele und rechts daneben die Tabelle der Gruppe dargestellt. Die Breite der Spieleliste richtet sich nach der Größe des allgemeinen Programmfensters. Wenn das Fenster vom Nutzer klein gehalten wird, werden nur einige Daten angezeigt, zusammen mit einem Scrollbalken. Beim Vergrößern des Fensters wird ebenfalls die Spieleliste breiter mit mehr Daten angezeigt.

Hierbei gab es bislang eine maximale Breite, welche jedoch zu klein war, um alle Daten anzuzeigen. Diese Grenze haben wir erweitert, so dass alle Daten auf dem Bildschirm ohne Scrollbalken angezeigt werden können.

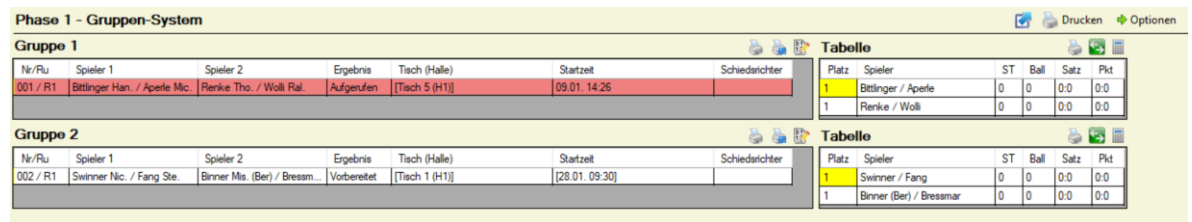

## <span id="page-33-0"></span>**2. Impressum**

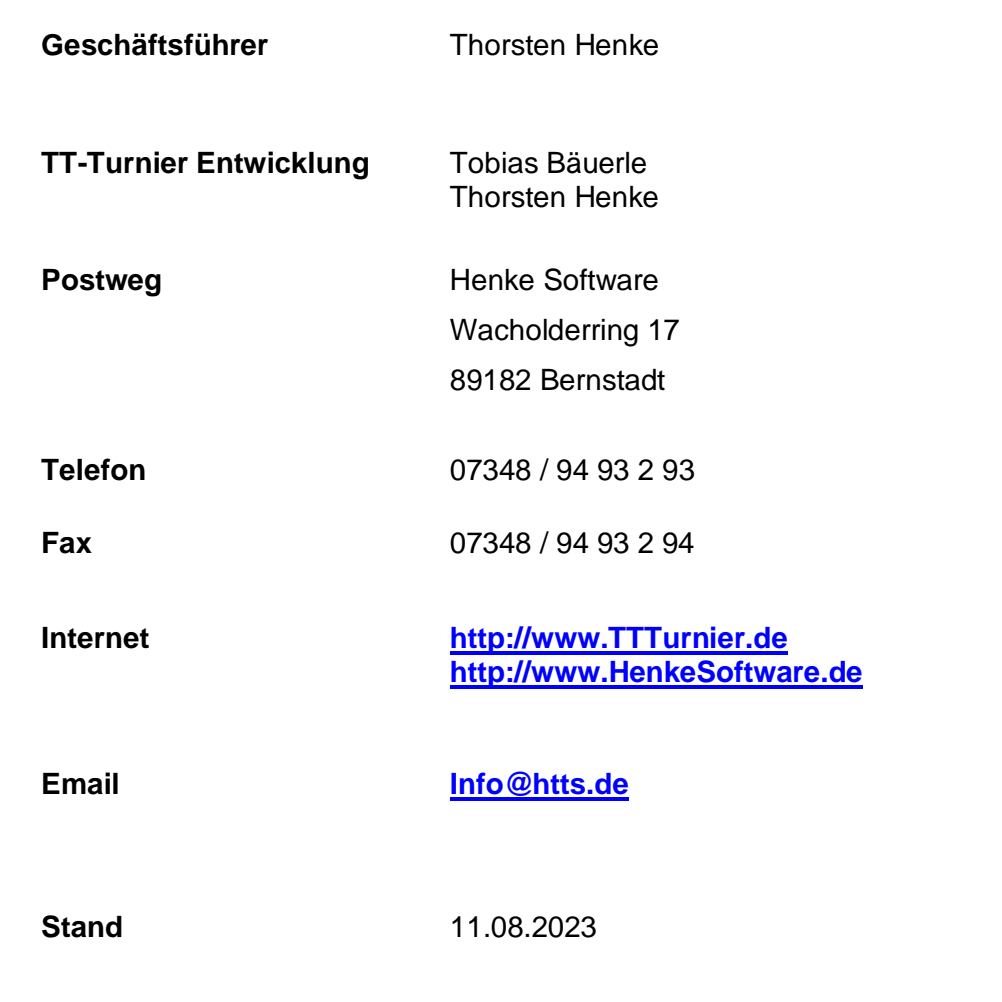

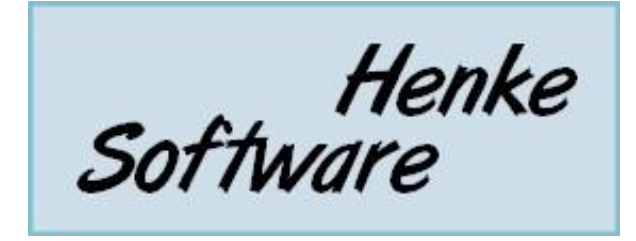